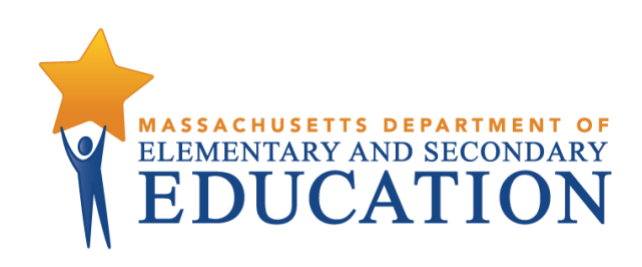

# **Guide to the Student Registration/ Personal Needs Profile (SR/PNP) Process for the 2018–2019 MCAS Tests**

**Updated December 21, 2018**

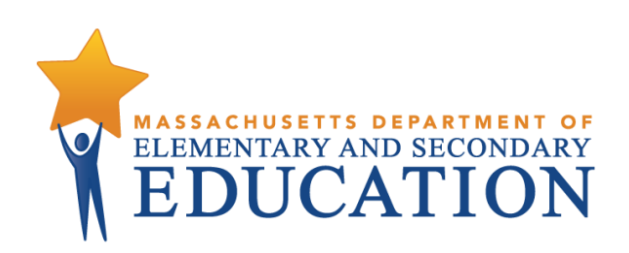

This document was prepared by the Massachusetts Department of Elementary and Secondary Education Jeffrey C. Riley Commissioner

The Massachusetts Department of Elementary and Secondary Education, an affirmative action employer, is committed to ensuring that all of its programs and facilities are accessible to all members of the public.

We do not discriminate on the basis of age, color, disability, national origin, race, religion, sex, gender identity, or sexual orientation.

Inquiries regarding the Department's compliance with Title IX and other civil rights laws may be directed to the Human Resources Director, 75 Pleasant St., Malden, MA 02148-4906. Phone: 781-338-6105.

© 2018 Massachusetts Department of Elementary and Secondary Education *Permission is hereby granted to copy any or all parts of this document for non-commercial educational purposes. Please credit the "Massachusetts Department of Elementary and Secondary Education."*

> Massachusetts Department of Elementary and Secondary Education 75 Pleasant Street, Malden, MA 02148-4906 Phone 781-338-3000 TTY: N.E.T. Relay 800-439-2370 www.doe.mass.edu

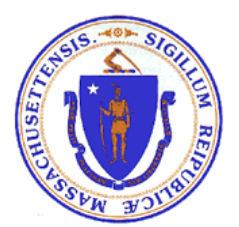

# **Important Contact Information and Resources**

<span id="page-2-0"></span>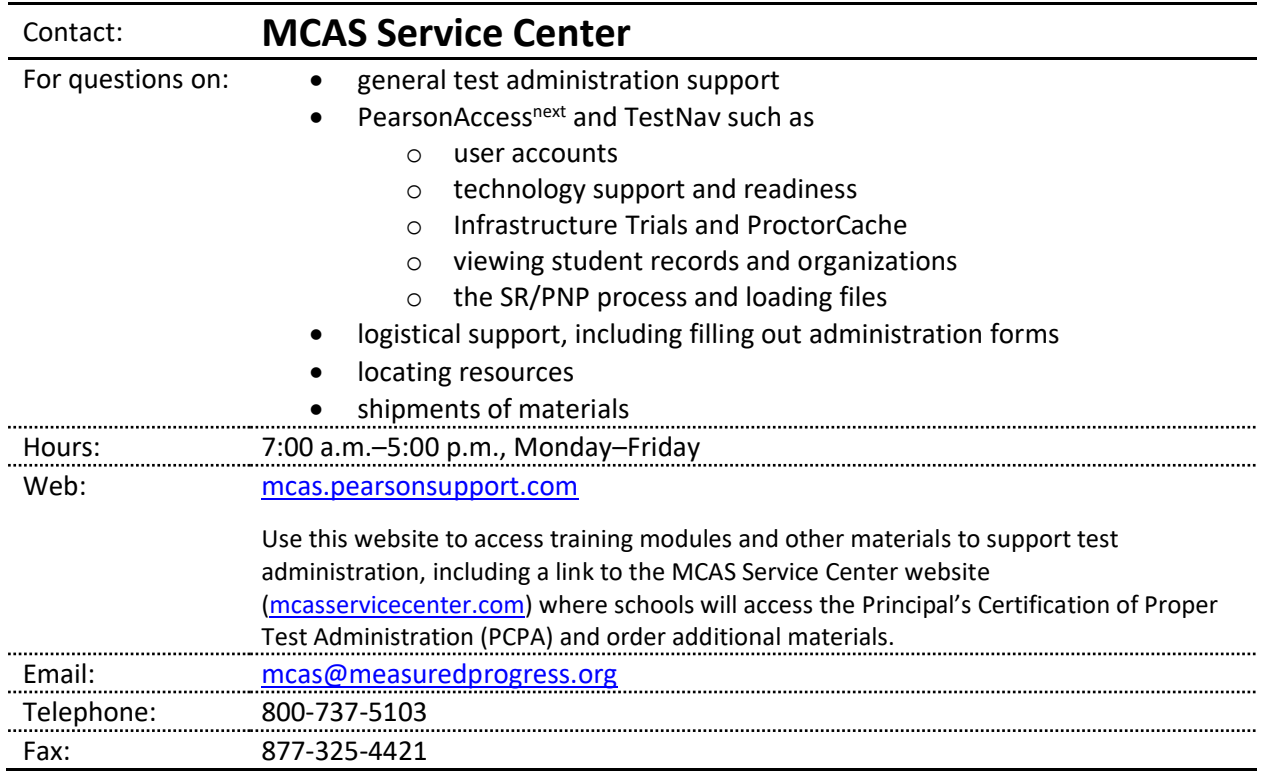

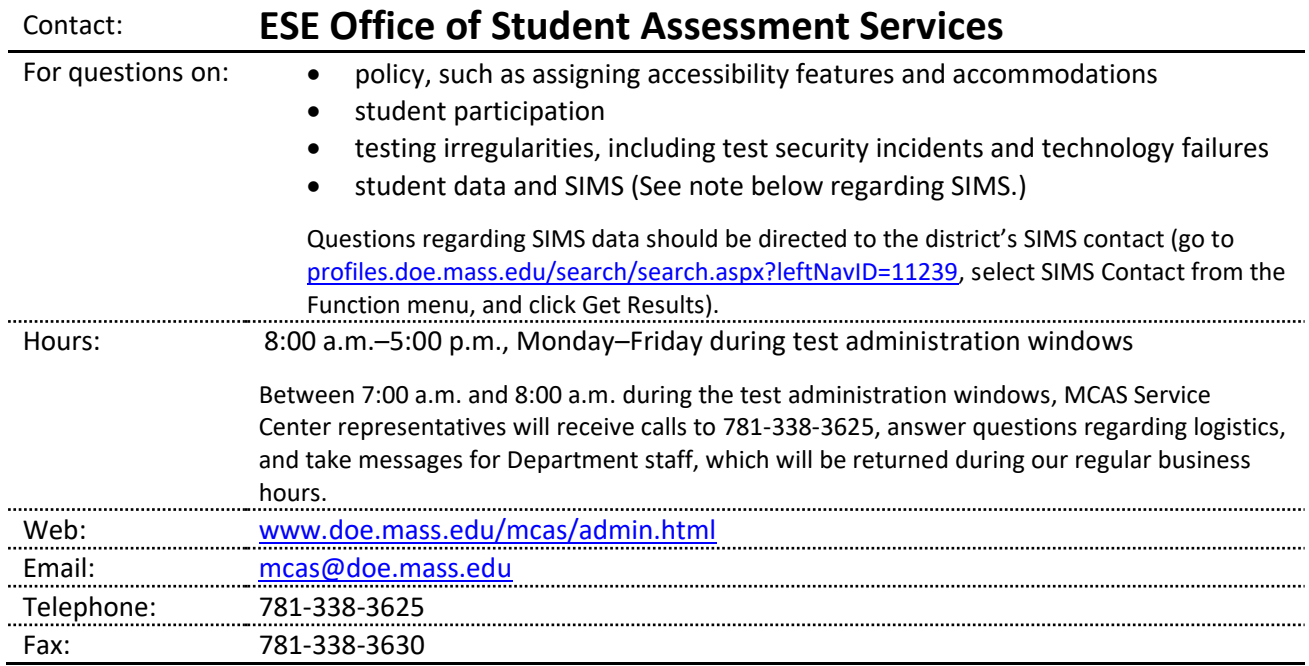

# <span id="page-3-0"></span>**Student Registration/Personal Needs Profile (SR/PNP) Deadlines**

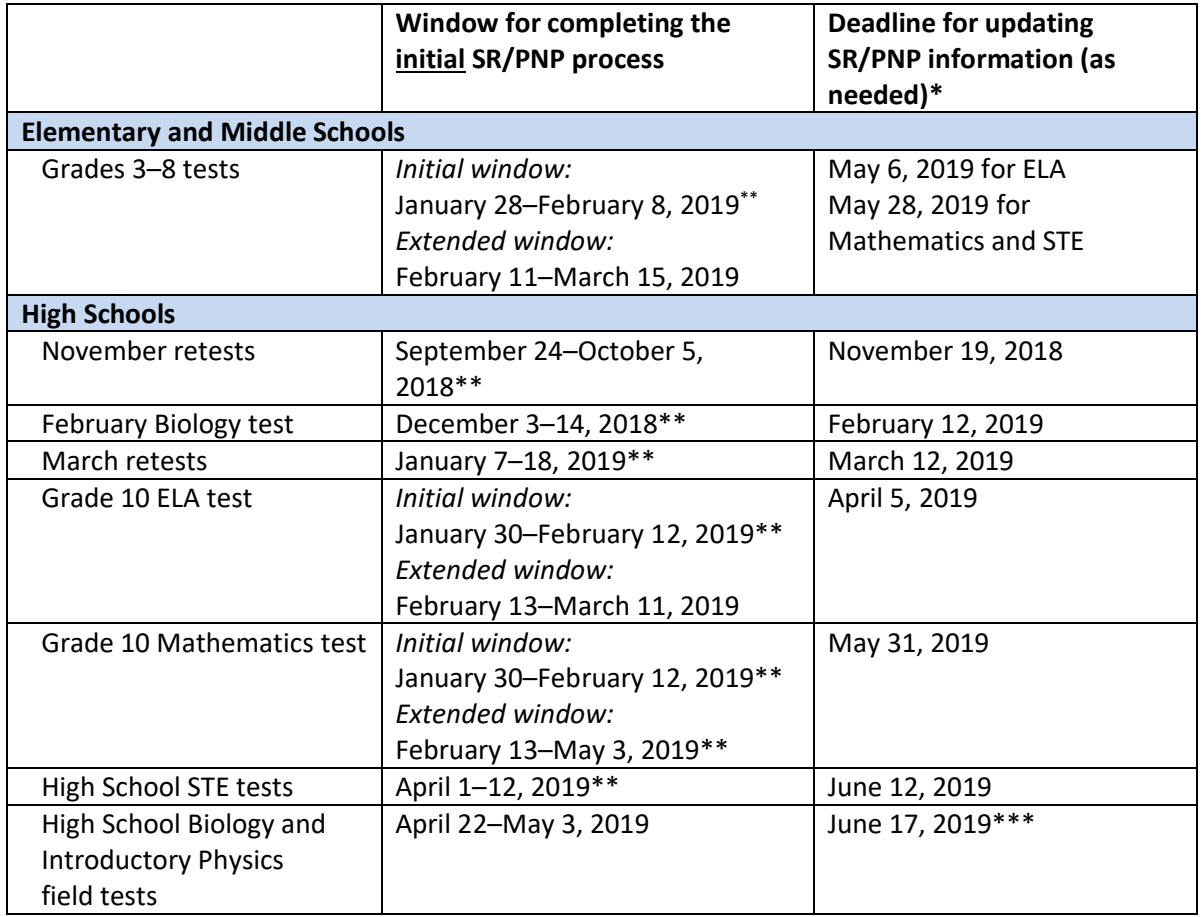

- Schools should update the SR/PNP as follows:
	- before testing, for the following situations:
		- $\circ$  to add students not included in the SR/PNP (e.g., students who recently transferred into the school)
		- $\circ$  to remove test assignments for students included in the SR/PNP who will not participate (e.g., students who transferred out of the school, students who are taking the MCAS-Alt)
		- $\circ$  to edit accommodations (e.g., to assign a student a different form-based accommodation such as text-to-speech)
	- after testing, for the following situations for accommodation that are not form-based:
		- o to update accommodations that were wrong in the initial SR/PNP
		- $\circ$  to update accommodations that have been added to or removed from students' IEPs or 504 plans
		- $\circ$  to update accommodations that were not used by the student during testing
- Schools must complete the SR/PNP by the end of the initial window in order to receive an initial shipment of manuals as well as PBT materials for students who require them. For students doing PBT, Student ID Labels cannot be generated for any students not registered in PAN by the initial SR/PNP deadlines. Any updates to the SR/PNP for PBT materials after the initial SR/PNP deadline will need to be made in PAN, and PBT materials must be ordered during the additional materials window online at [www.mcasservicecenter.com.](http://www.mcasservicecenter.com/)
- \*\*\* Schools do not need to update the SR/PNP after the initial SR/PNP window for the high school Biology and Introductory Physics field test administration, with the exception of assigning tests to newly enrolled students who will be participating in testing.

# **Table of Contents**

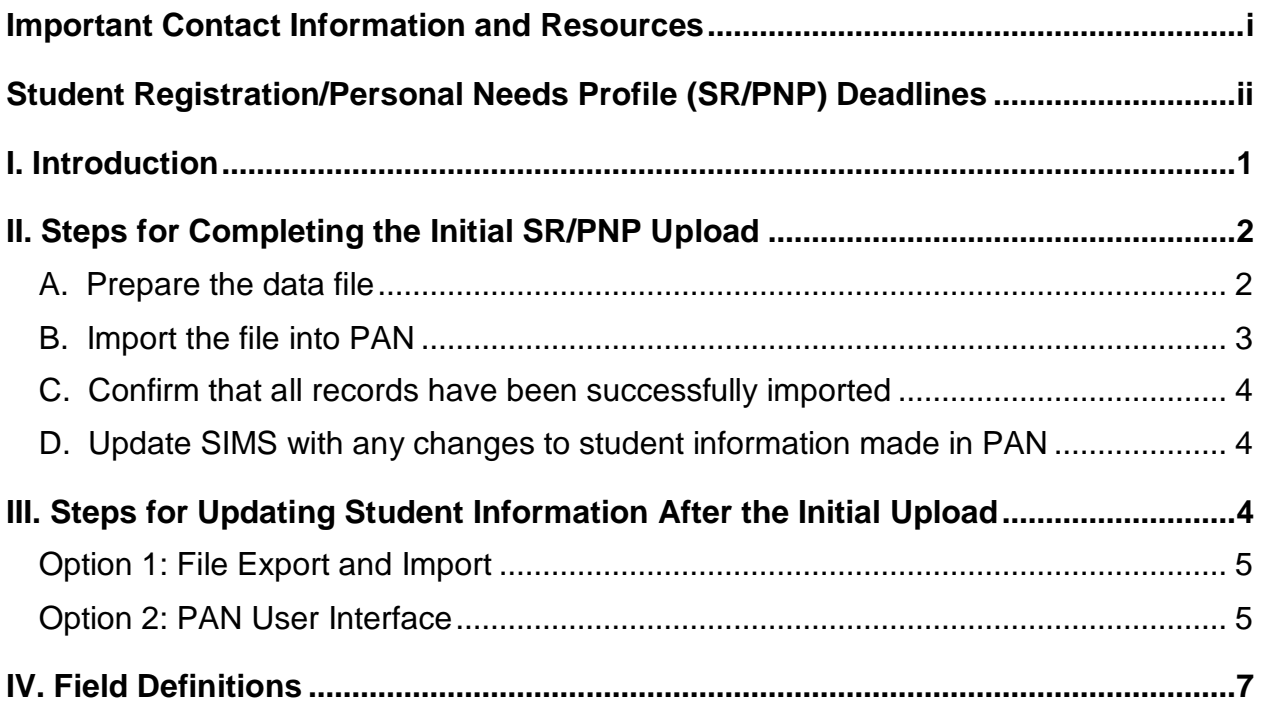

# <span id="page-6-0"></span>**I. Introduction**

The Student Registration/Personal Needs Profile (SR/PNP) is a collection of student-level data that includes student demographic data, test registration information, and information on selected accessibility features and/or accommodations that a student will use during testing.

The accuracy of the SR/PNP is important because it provides a record of certain accessibility features and accommodations used by students. In addition, for computer-based testing (CBT), the SR/PNP determines the test form that students will take (e.g., text-to-speech); for paper-based testing (PBT), it provides the basis for the initial shipment of test materials to schools (e.g., Student ID Labels, test booklets, answer booklets, large-print booklets). The SR/PNP process is also the basis for schools' orders for test administration manuals (additional manuals needed for administering tests to students with disabilities in small groups can be ordered online at [www.mcasservicecenter.com](http://www.mcasservicecenter.com/) or viewed [online](http://www.doe.mass.edu/mcas/admin.html)).

The purpose of this document is to provide schools and districts the information needed to complete the initial SR/PNP process as well as update SR/PNP information when necessary. This document provides instructions for all the test administrations for 2018–2019, followed by field definitions to be used as a reference when completing students' PNP information.

The general process for the SR/PNP is as follows:

- 1. The Department posts a file in DropBox Central in the DESE Security Portal containing the students in that grade based on the most recent Student Information Management System (SIMS) submission (or for the retests, the students who are eligible to participate). Note: For the high school Biology and Introductory Physics field tests, the Department will pre-load data directly into PearsonAccess Next (PAN).
- 2. Schools/districts receive an email notifying them that it is time to complete the SR/PNP for the administration. The email will provide additional details.
- 3. Schools/districts update the file with new data and remove outdated data, and then import the file into PearsonAccess Next, the online test management site.

All schools must complete the initial SR/PNP upload (see exceptions below), after which, schools can update the SR/PNP by inputting data directly into PAN for small numbers of students or by importing a new file into PAN (see deadlines listed on page ii).

Selected accommodations and accessibility features must be up to date in the SR/PNP for students by the end of each test administration window (with the exception of the field test) in order for the Department to have current data for the purposes of reporting results, as well as providing information for the next administration (see dates on page ii). Note that accommodations that require a special test edition—text-to-speech, compatible assistive technology, screen reader, and American Sign Language (ASL)— must be assigned to students **before testing** in order for the student to receive the correct test form. Updates to these special test editions cannot be made in PAN after a student has begun testing.

#### **Information for High Schools**

High schools that are seeking to order test materials for former students who have not confirmed whether or not they will participate in a test administration should plan to order additional materials as needed during the additional materials windows (these dates are included in th[e testing schedule\)](http://www.doe.mass.edu/mcas/cal.html).

#### **Special Situations**

Adult/external diploma programs, test sites, DYS/SEIS (Department of Youth Services/Special Education in Institutional Settings), and other high schools with a special situation should contact the MCAS Service Center to place an order for a total amount of test materials instead of using the SR/PNP process. (Other high schools will be directed to follow the SR/PNP process.)

#### **Schools that Are Not Participating in Retest Administrations**

High schools that have no students participating in the November retest, February Biology, or March retest administrations must [email the MCAS Service Center](mailto:mcas@measuredprogress.org) with the school and district name and code. The MCAS Service Center will be calling high schools that do not complete the SR/PNP or did not contact them before the deadline.

## <span id="page-7-0"></span>**II. Steps for Completing the Initial SR/PNP Upload**

Schools should follow the instructions below to complete the initial SR/PNP upload of student information into PAN.

Note that steps A–C are not necessary for the Biology and Introductory Physics field test administration, since the Department is importing students' data directly into PAN to assist schools with this process.

### <span id="page-7-1"></span>**A. Prepare the data file**

- 1. Log in to the [Security Portal.](https://gateway.edu.state.ma.us/) At **DropBox Central** in the **MCAS 2019** folder (MCAS 2018 folder for November retest only), find the .CSV file for the administration you are working with. Information about the file will be included in the email message that will be sent prior to the opening of each SR/PNP.
- 2. Delete rows of students who are no longer enrolled in your school, and for the high school retests, February Biology, and high school Science and Technology/Engineering (STE), delete rows of students who will not participate in that particular administration. **Notes:**
	- In order to delete students from the file, you must right-click on the row to remove and select "delete." **Do not use the delete key on your keyboard.**
	- For the March retests, there is no need to delete students who participated in the November retests, and for high school STE, there is no need to delete students who participated in the February Biology test. The testing contractor will remove students who earned their Competency Determination (CD) on the prior test before generating Student ID Labels.
	- For spring 2019:
		- o Delete rows for students taking the MCAS Alternate Assessment (MCAS-Alt). If a student will take the MCAS-Alt in only one subject area, only delete the row for that subject area test.
		- o Delete the English Language Arts (ELA) row for first-year English learners (ELs) who will not participate in testing (first-year ELs are not required to participate in MCAS ELA testing).

**New for spring 2019:** To facilitate this process, the Department pre-populated column L to identify students who were reported as first-year EL in October 2018 SIMS. Note that EL students who are no longer in their first year of U.S. schooling as of March 1, 2019, are **required** to participate in ELA testing. If you are unsure of students' EL status, leave the ELA rows in the file, and then remove any unused ELA tests from PAN before the end of the test administration window. Do **not** delete the rows for Mathematics and STE for EL students, since students are **required** to participate in those subject area tests.

- 3. Add rows for students who were not included in the file but should be tested. **Note:** This step is particularly important for PBT, since students doing PBT will **only** receive Student ID Labels and secure test materials if they are listed in PAN during the initial SR/PNP window.
- 4. Enter students' selected accessibility features or accommodations in columns S–AQ. Refer to the field definitions in Part IV of this document for the expected values for each column. **Note:** The accessibility features and accommodations are pre-populated in the data file by the Department and are based on what was used in the previous administration for the spring administrations as well as the field tests (for the February Biology and retest administrations, the school will need to input the students' accommodations). Be sure to update a student's accessibility features and accommodations if changes are needed.
- 5. Column M of the SR/PNP file can be used to automatically add students into PAN Sessions for CBT tests. Schools may choose to do this step during the initial SR/PNP import or later on, prior to testing. Once students have been added to a PAN Session, the SR/PNP cannot be used to move students from one PAN Session to another. Because of this, the Department recommends this step be done only when PAN Session lists have been finalized. **Note:** PAN Sessions are grade and subject specific.
- 6. Save the file as a .CSV file.

**Note for Apple users:** Prior to saving, verify that the Date of Birth field (column I) is correctly formatted to show all four digits of the birth year. If not, please refer to the directions shown in column I in the table on page 10 to update.

#### <span id="page-8-0"></span>**B. Import the file into PAN**

#### 1. [Sign in to PAN.](https://mcas.pearsonaccessnext.com/customer/index.action)

2. Select the appropriate test administration from the dropdown menu in the top right corner for the SR/PNP data you want to import. (Not all administrations are shown in the screen shot below.)

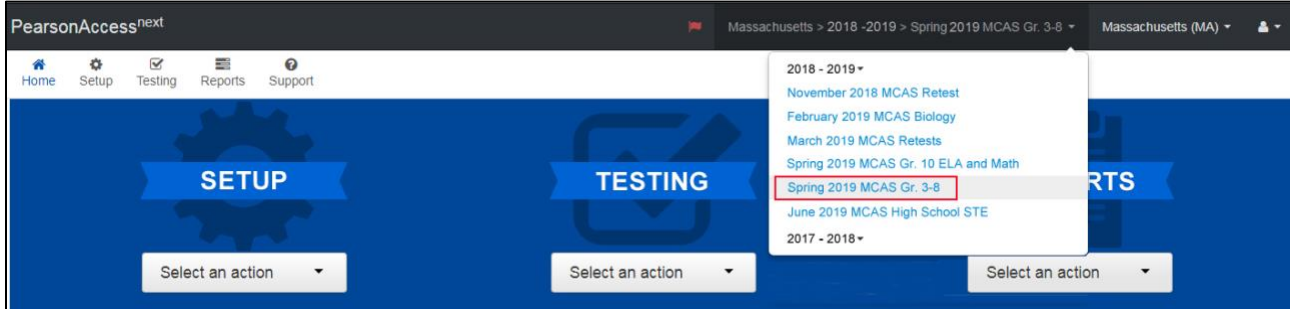

- 3. On the **Setup** menu, select **Import/Export Data.**
- 4. In the **Select Tasks** dropdown, select **Import/Export Data.** Click **Start**.
- 5. In the **Type** dropdown, select **Student Registration Import.** Ignore the checkbox for "Don't modify student tests." If this checkbox is selected, CBT tests will **not** be created for students and PBT tests will **not** be sent for students.
- 6. Choose the .CSV file you had previously saved, and select **Process. Note:** PAN will only allow .CSV files to be imported. Files can be saved in another format (e.g., .xlsx) while working in them, but they must be changed back to .CSV prior to importing.

#### <span id="page-9-0"></span>**C. Confirm that all records have been successfully imported**

- 1. The View File Details screen will appear. Refresh the screen by selecting the **Fourney** icon (at the top).
- 2. When the file has completed processing, a green box with the message **Complete** or a red box with the message **Complete with issues** will appear on the screen. Two messages will also appear: the number of **successful records**, and the number of **error records**, if any.
- 3. If there were errors in processing the file, messages will appear at the bottom of the screen. Error messages will indicate the specific field(s) that caused the error as well as information on how to correct it. The record number listed will match the row of the .CSV file that caused the error. A sample screen is shown below:

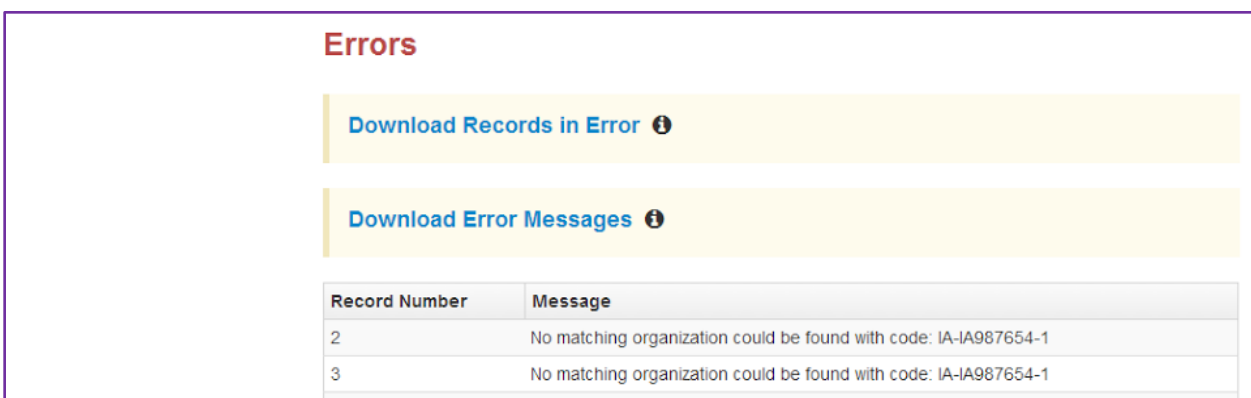

4. Correct the rows that had an error and repeat the steps above until all records import successfully.

**Note:** A list of common error codes and solutions can be found on page 37 of this document.

#### <span id="page-9-1"></span>**D. Update SIMS with any changes to student information made in PAN**

Changes to student information in PAN must also be made in SIMS. Call your district SIMS contact with updates (see page i for instructions on finding your district's SIMS contact).

### <span id="page-9-2"></span>**III. Steps for Updating Student Information After the Initial Upload**

Schools should follow the instructions below to update the SR/PNP by the deadlines listed on page ii. Schools should update the SR/PNP for the following situations:

- students added to or removed from your school's enrollment after the SR/PNP has been submitted
- accommodations that were wrong in the initial SR/PNP or have been added to or removed from students' IEPs or 504 plans

• accommodations that a student refused during testing

Schools do not need to update the SR/PNP after the initial SR/PNP window for the high school Biology and Introductory Physics field test administration, with the exception of assigning tests to newly enrolled students who will be participating in testing.

The table below describes when to use each of the options for updating the SR/PNP:

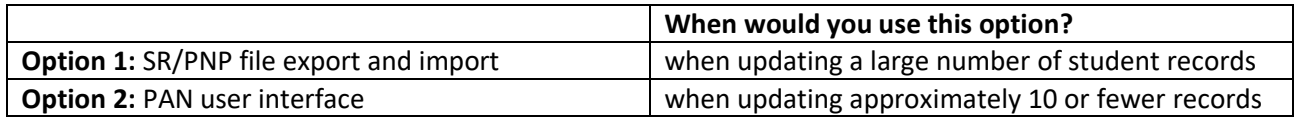

### <span id="page-10-0"></span>**Option 1: File Export and Import**

### **Download the school's file from PAN**

- 1. [Sign in to PAN.](https://mcas.pearsonaccessnext.com/customer/index.action)
- 2. Select the appropriate test administration from the dropdown menu in the top right corner. (See the sample screen shot on page 3.)
- 3. On the **Setup** menu, select **Import/Export Data**.
- 4. In the **Select Tasks** dropdown, select **Import/Export Data**. Click **Start**.
- 5. In the **Type** dropdown, select **Student Registration Export**.
- 6. Select **Process**.
- 7. Refresh your screen until the process has completed. Then click **Download File**.
- 8. Save the file in a location that you can find easily (e.g., your computer's hard drive).

### **Follow steps 1–6 in Part II section A, and steps 1–6 in Part II section B, on pages 2–3 to prepare the data file and import it into PAN.**

### <span id="page-10-1"></span>**Option 2: PAN User Interface**

#### **Manually add a new student record**

- 1. Sign in [to PAN.](https://mcas.pearsonaccessnext.com/customer/index.action)
- 2. Select the appropriate test administration from the dropdown menu in the top right corner (see the screen shot on page 3).
- 3. On the **Setup** menu, select **Students.**
- 4. In the **Select Tasks** dropdown, select **Create/Edit Students** and **Registration** (**Register Students**, **Manage Student Tests,** and **Manage Enrollments** will automatically be selected). Click **Start.**
- 5. Tabs will appear at the top of the screen for each task that will be done sequentially.
- 6. Add details to the **New Student** screen. Enter all required fields (indicated by a red asterisk). Click **Create**.
- 7. Click **Register Students** at the top of the screen. Click the **Registered** checkbox. Click the **Student Grade** dropdown and indicate the student's grade. (This is a required step, including for all the high school administrations.) Click **Save**.
- 8. Click **Manage Student Tests** at the top of the screen. Select the student from the dropdown, assign a test to the student, and select the organization. Leave the group name blank. Select the test format, and then select the checkbox next to each accommodation that applies to the

student. For more information about each accommodation, hover your cursor over the  $\bullet$  for each accommodation. Click **Create**.

- 9. Click **Manage Enrollments** at the top of the screen. Confirm all the details by viewing the screen (there is nothing to click to confirm).
- 10. Create and register additional students as needed.

#### **Manually update an existing student record**

- 1. Sign in [to PAN.](https://mcas.pearsonaccessnext.com/customer/index.action)
- 2. Select the appropriate test administration from the dropdown menu in the top right corner for the SR/PNP data you want to import (see the screen shot above).
- 3. On the **Setup** menu, select **Students.**
- 4. Search for the student record by the student's last name or SASID.
- 5. Click the checkbox next to the student's name.
- 6. From the **Select Tasks** dropdown, select **Create/Edit Students** and/or **Manage Student Tests** (depending on what needs to be updated). Click **Start.**
- 7. Update the student information as needed.
- 8. Click **Save**.

### **IV. Field Definitions**

The following pages contain a table showing the SR/PNP fields and definitions, as well as notes and validations (e.g., if steps are not followed, the error messages that will appear), and the expected value for each column.

The table includes the following sections:

Student Registration/Personal Needs Profile

- o Universal Accessibility Features
- o Accommodations
- o Special access accommodations appear in a row that is shaded gray (**Note:** Although text-to-speech appears in gray, it is also available as a standard accommodation for computer-based Mathematics and STE tests only).

<span id="page-12-0"></span>The field definitions include all of the administrations for the 2018–2019 school year.

### **Field Definitions**

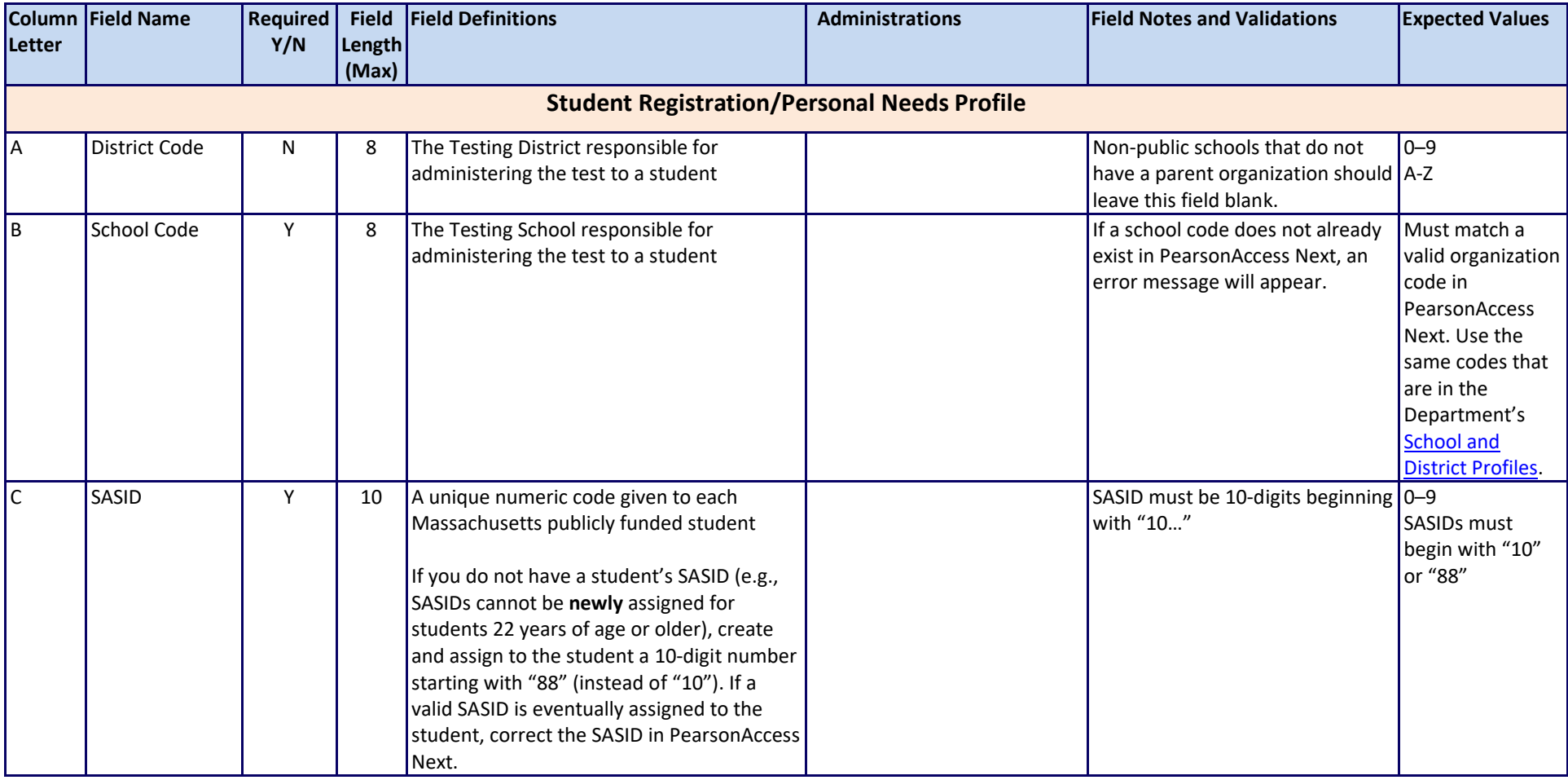

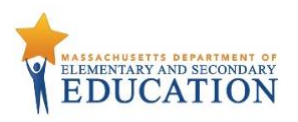

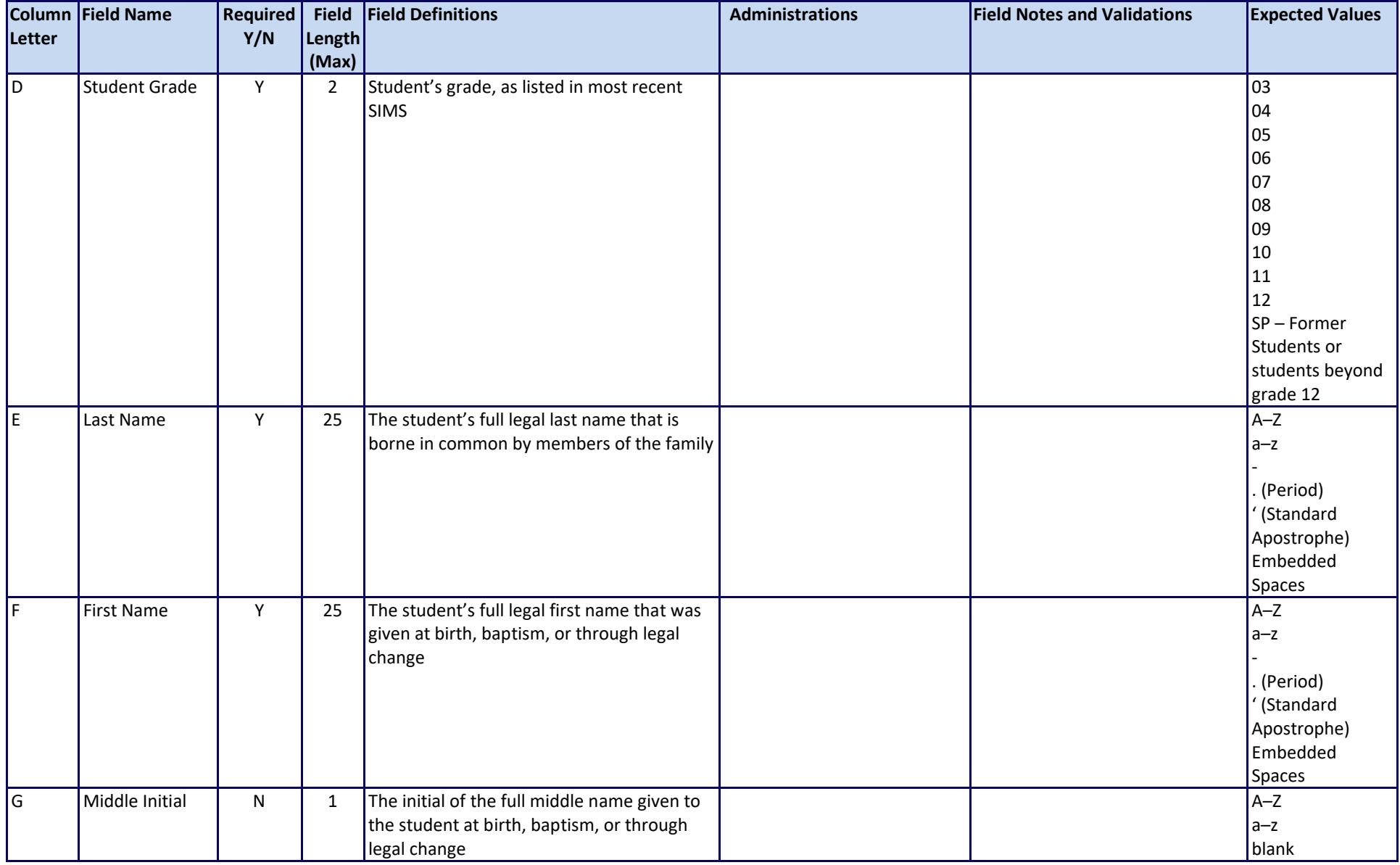

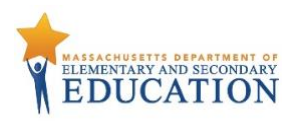

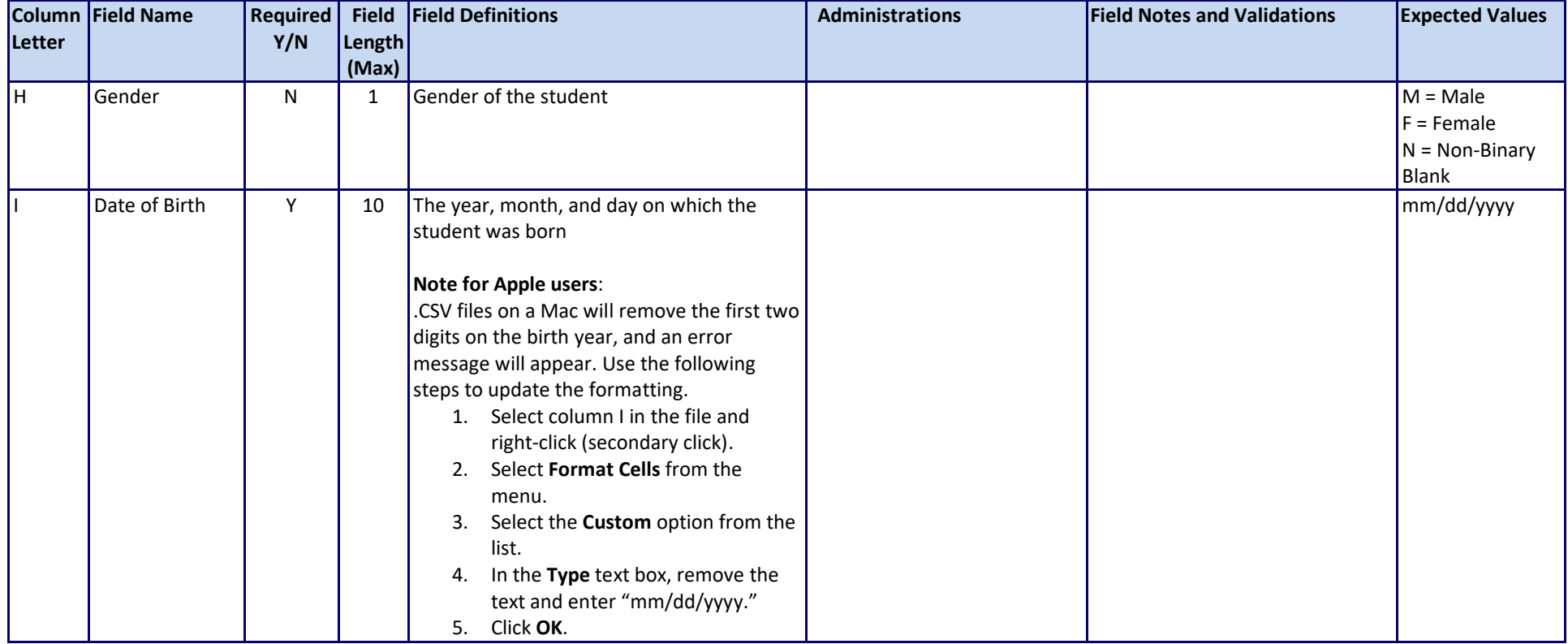

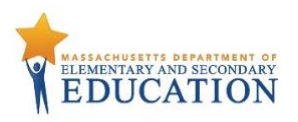

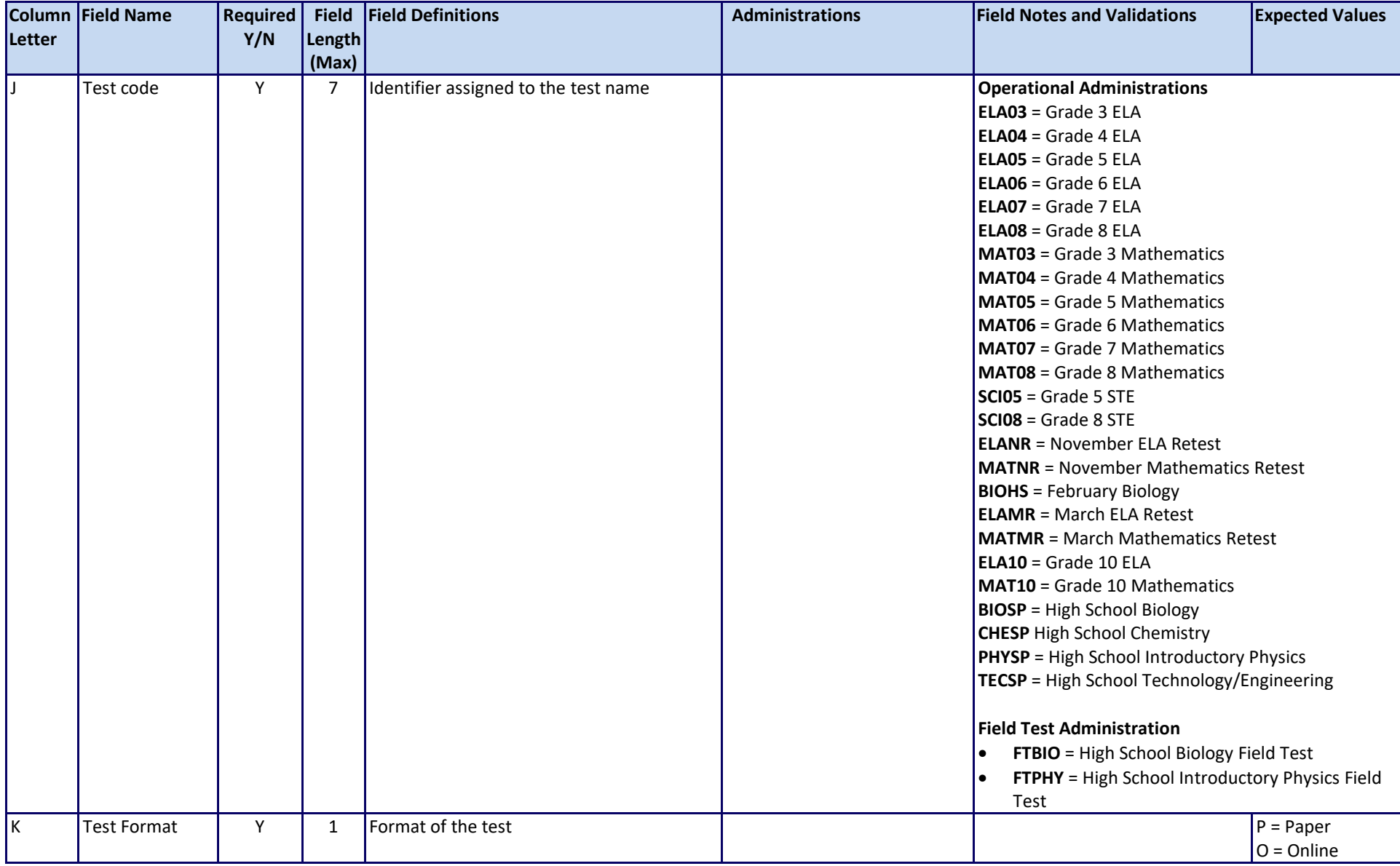

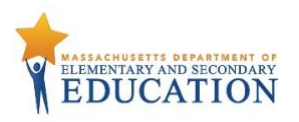

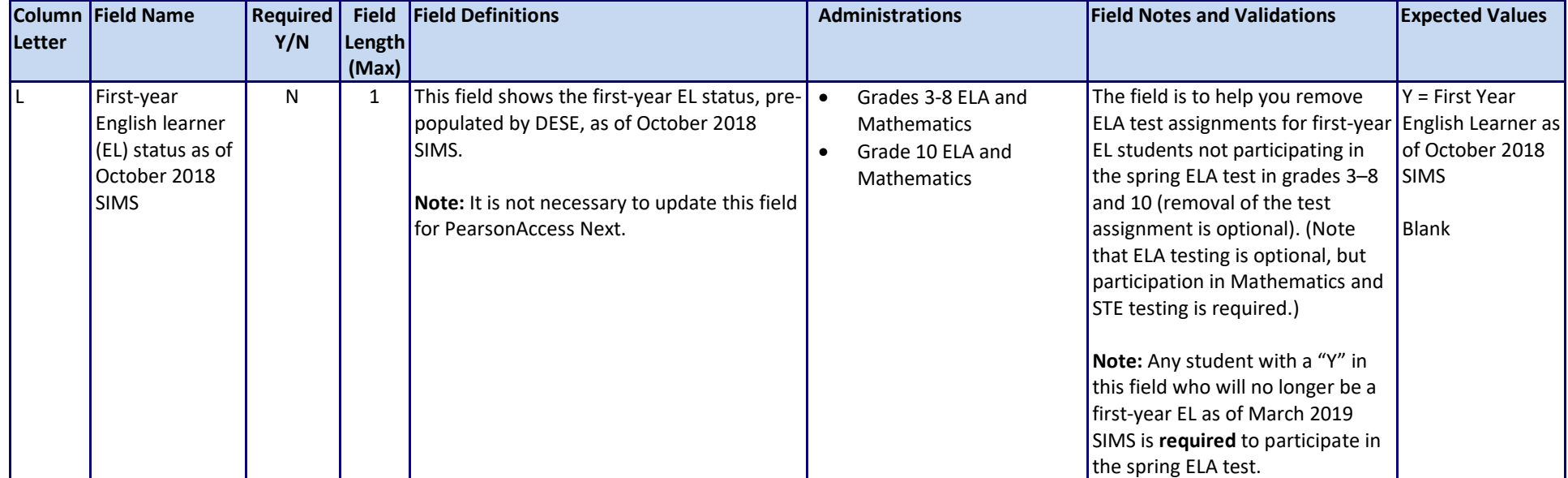

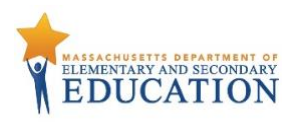

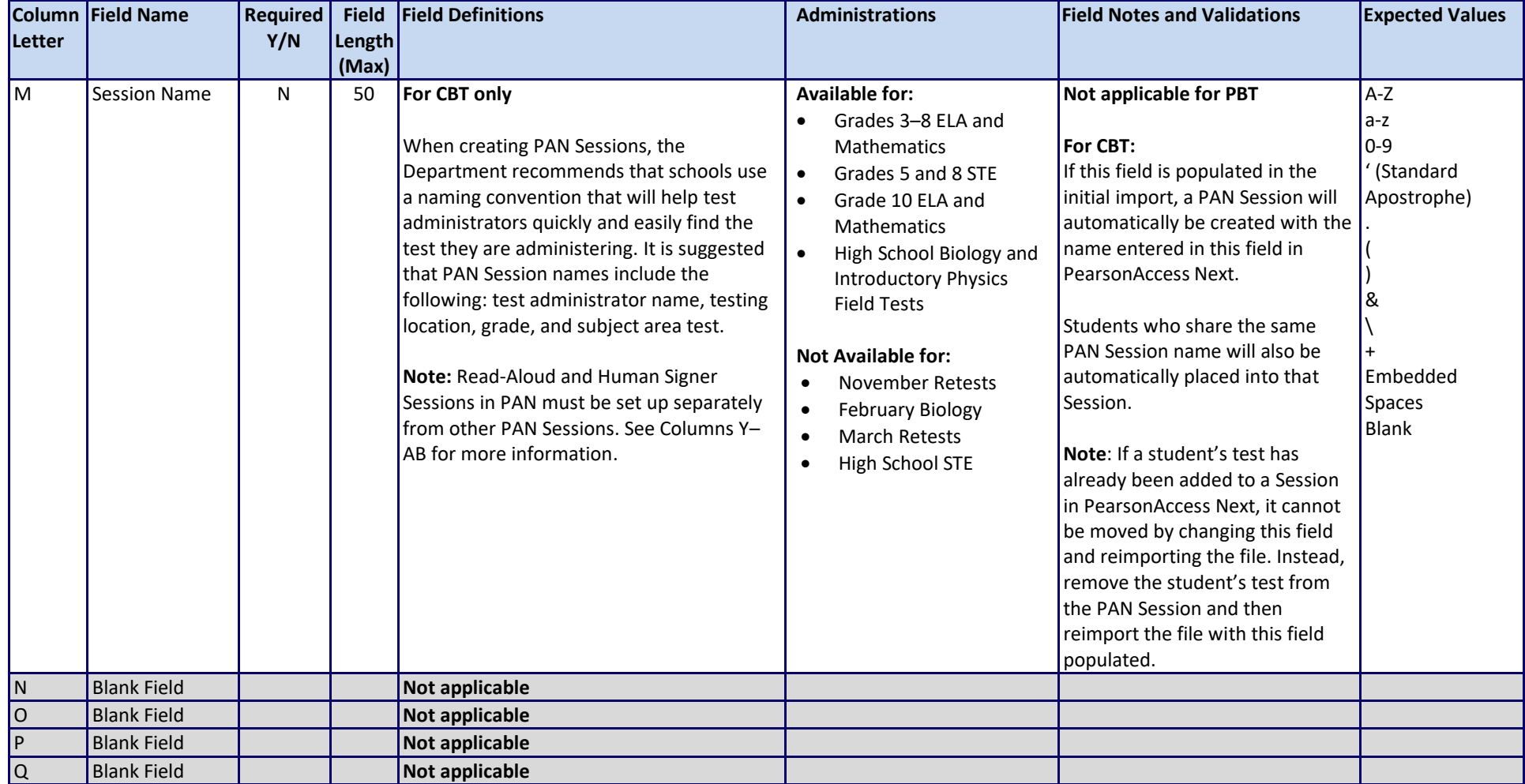

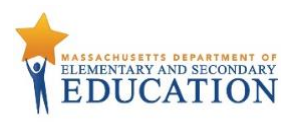

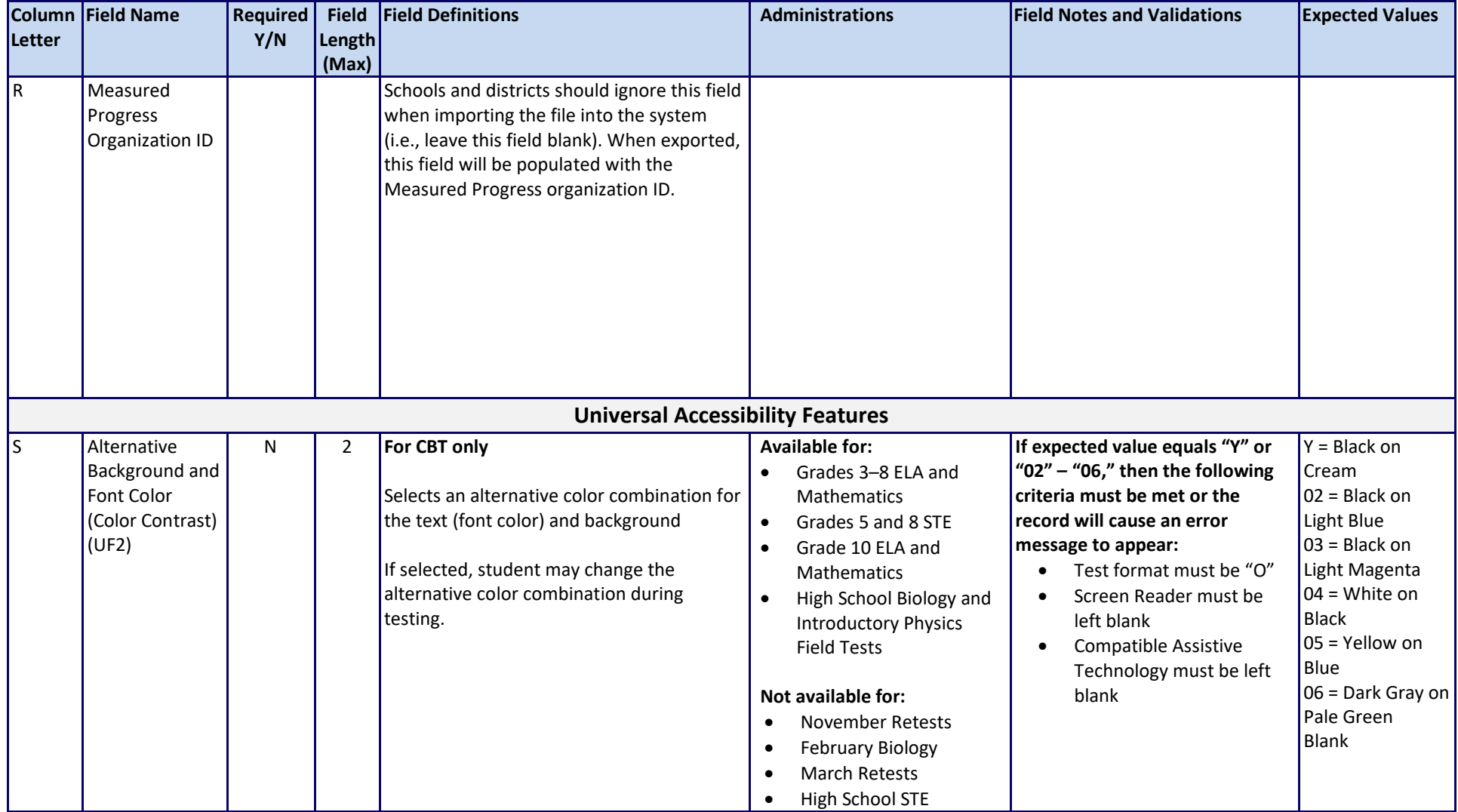

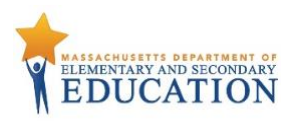

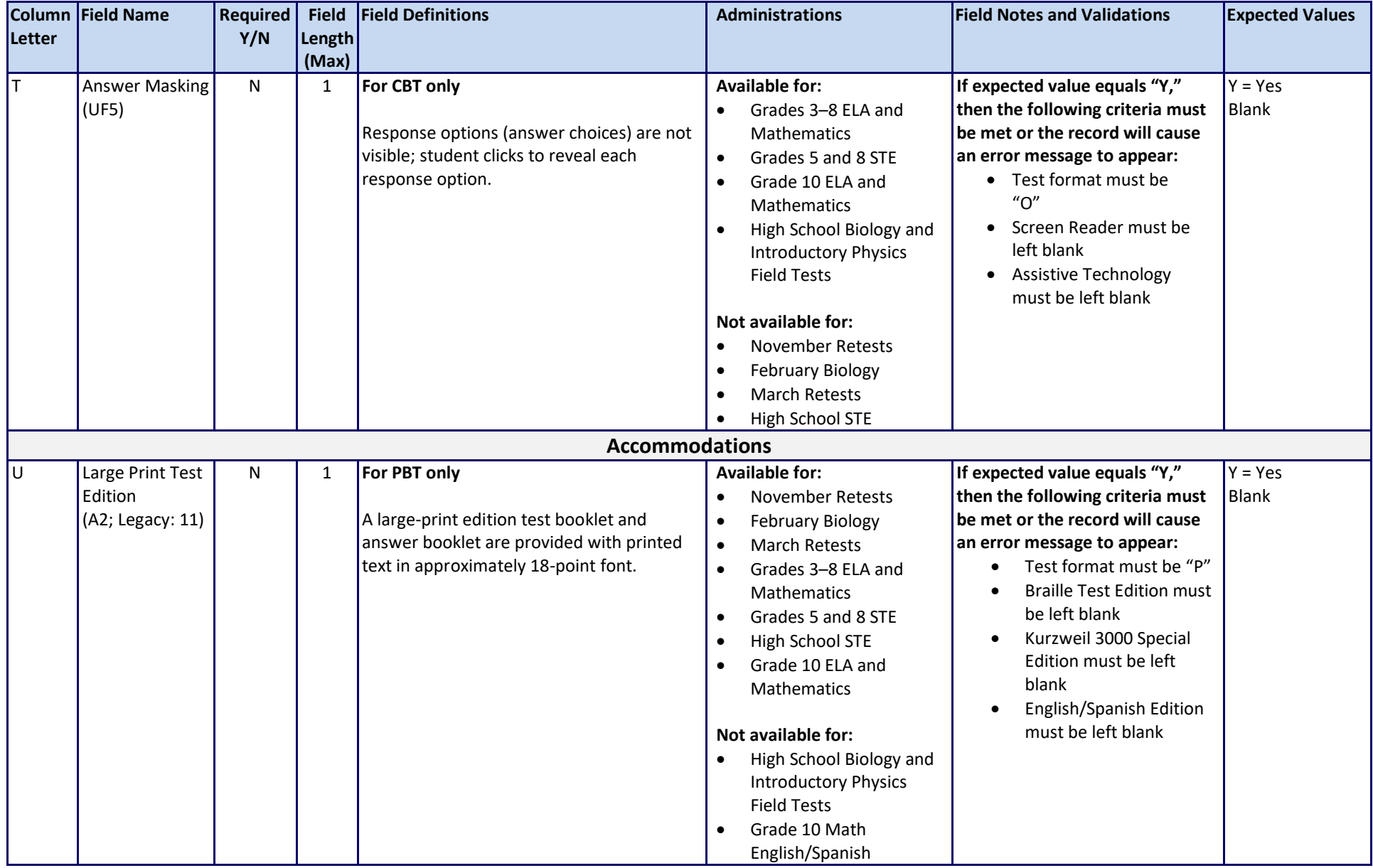

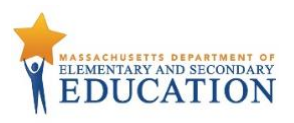

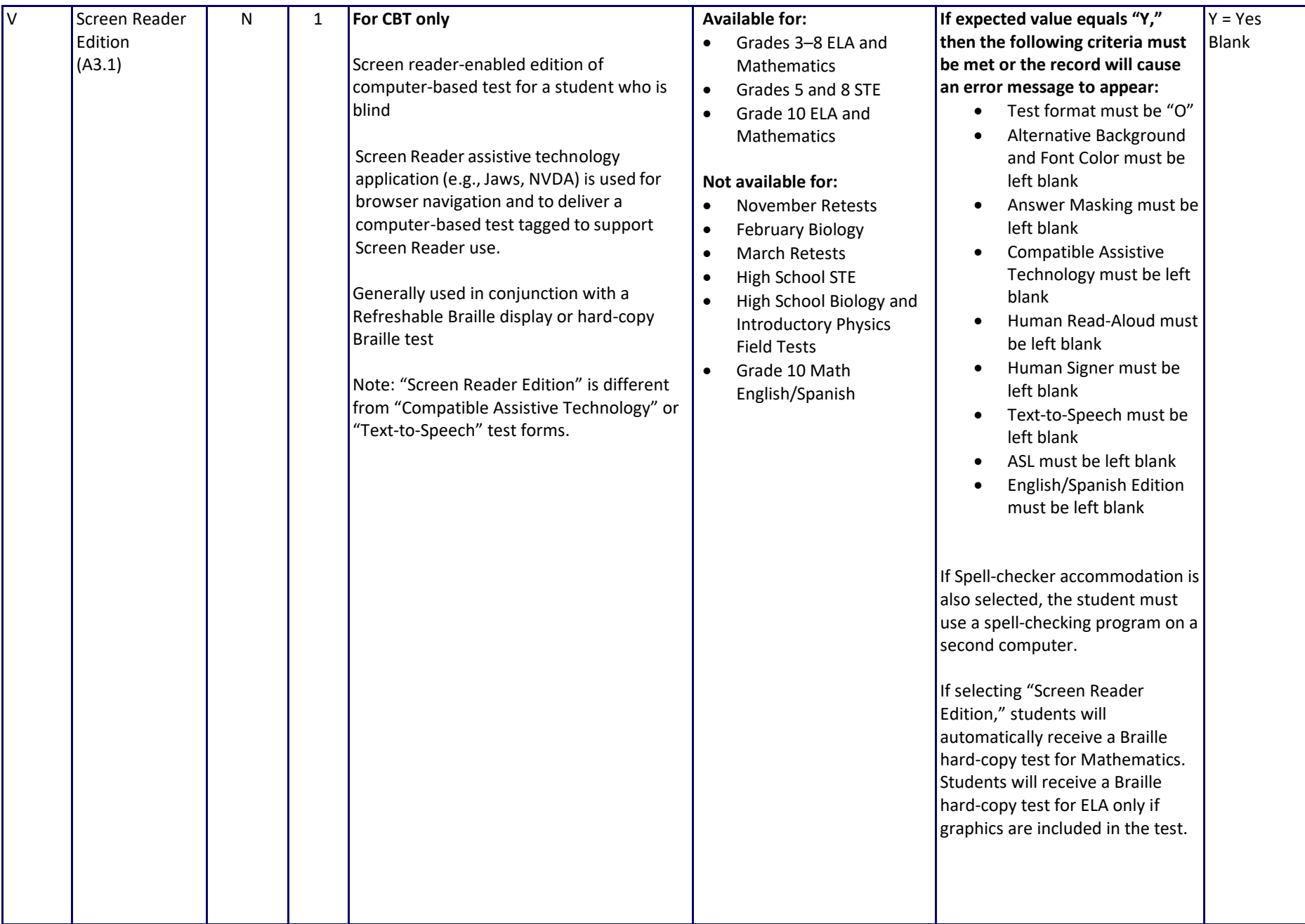

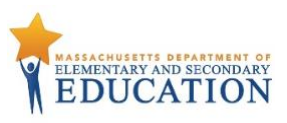

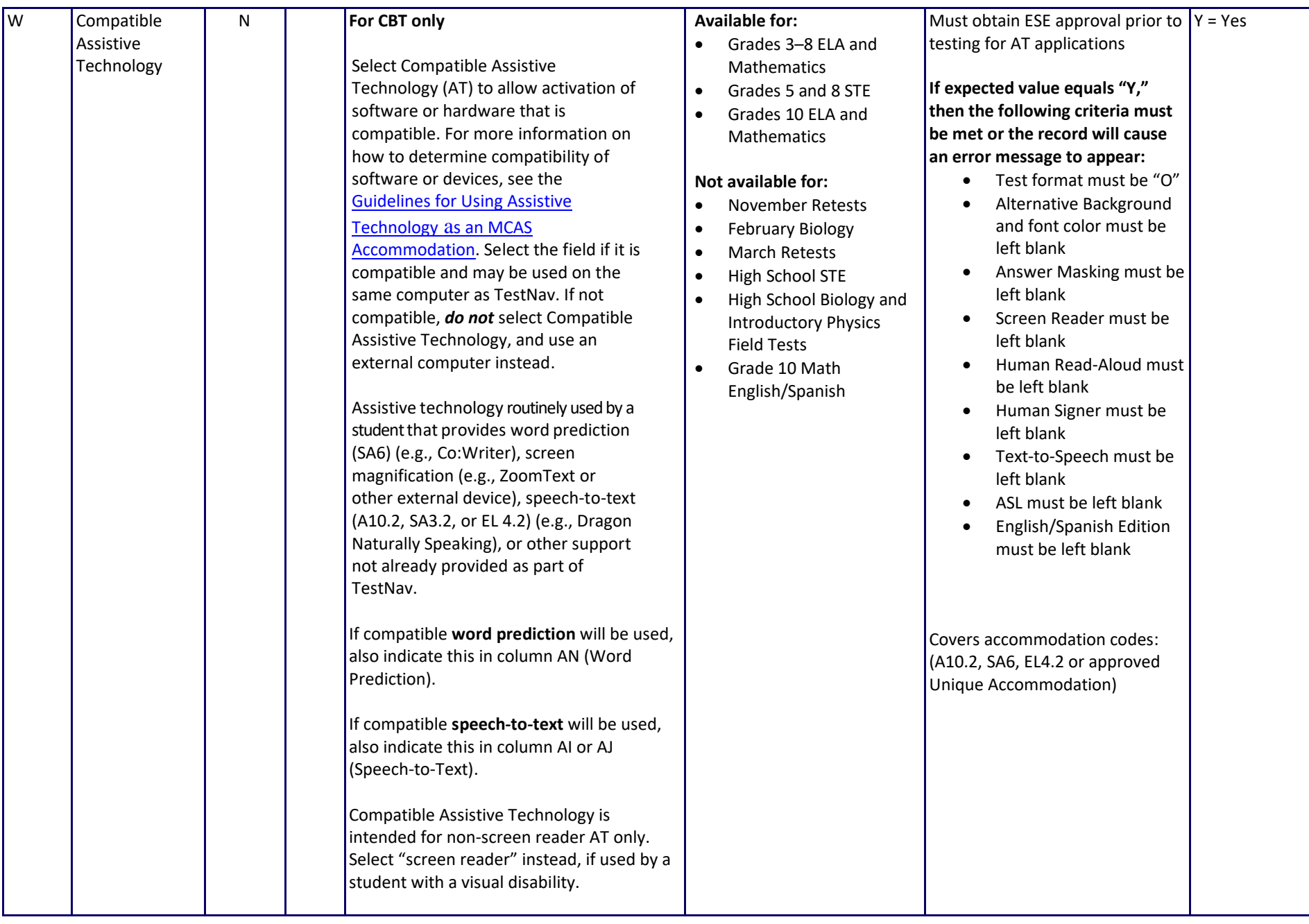

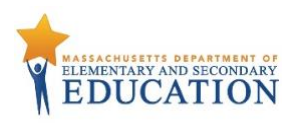

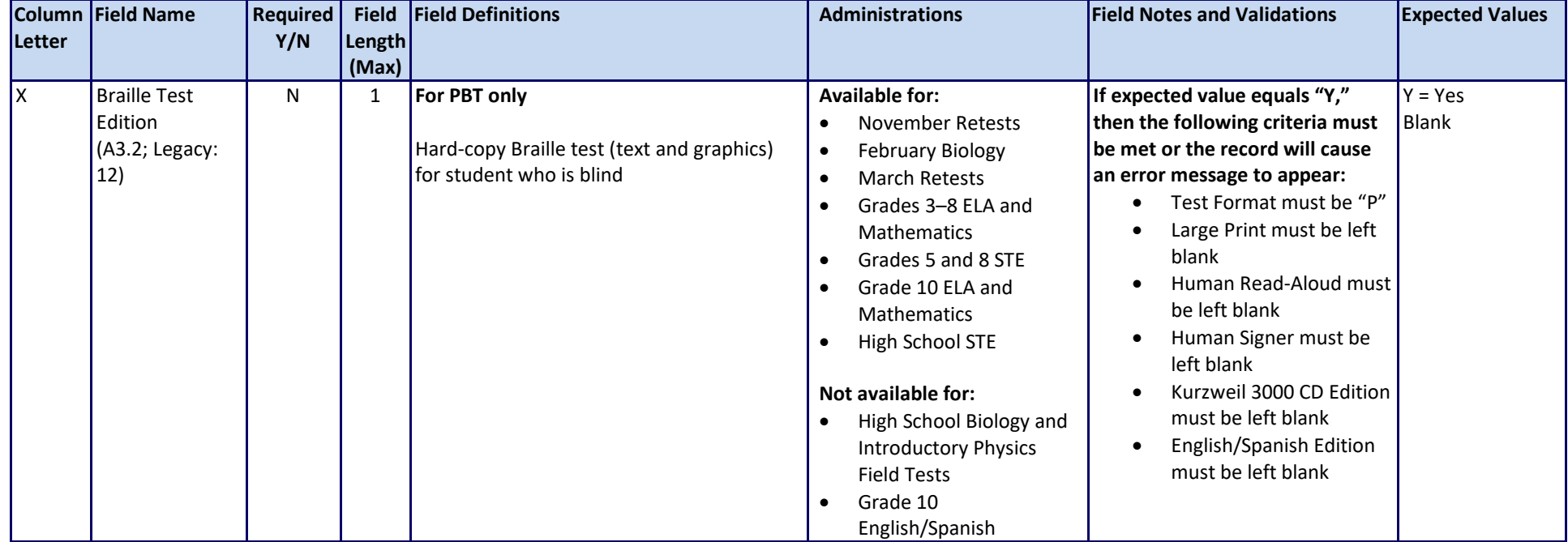

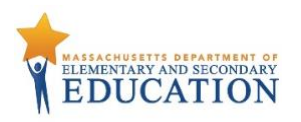

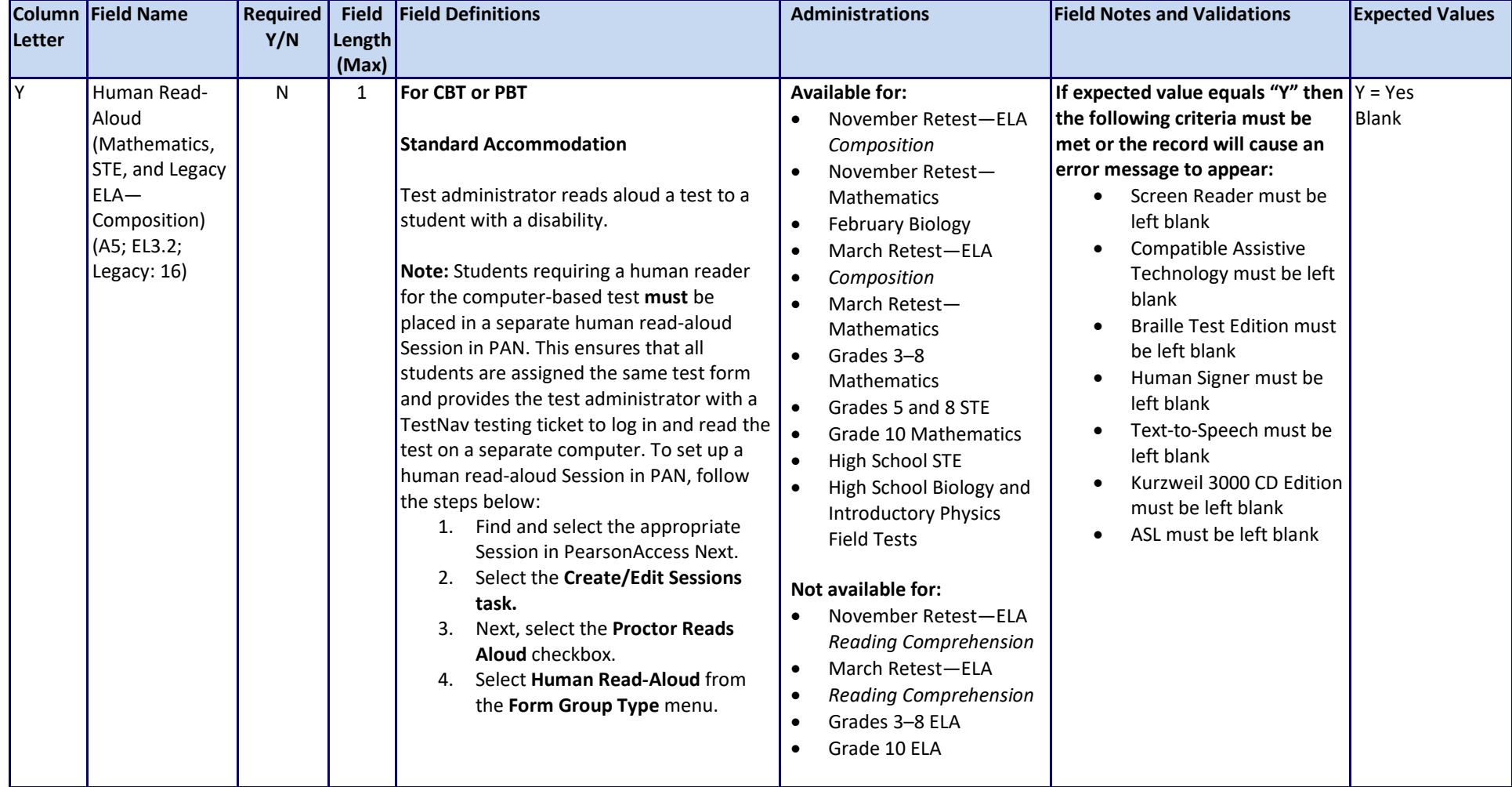

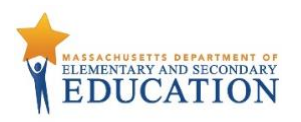

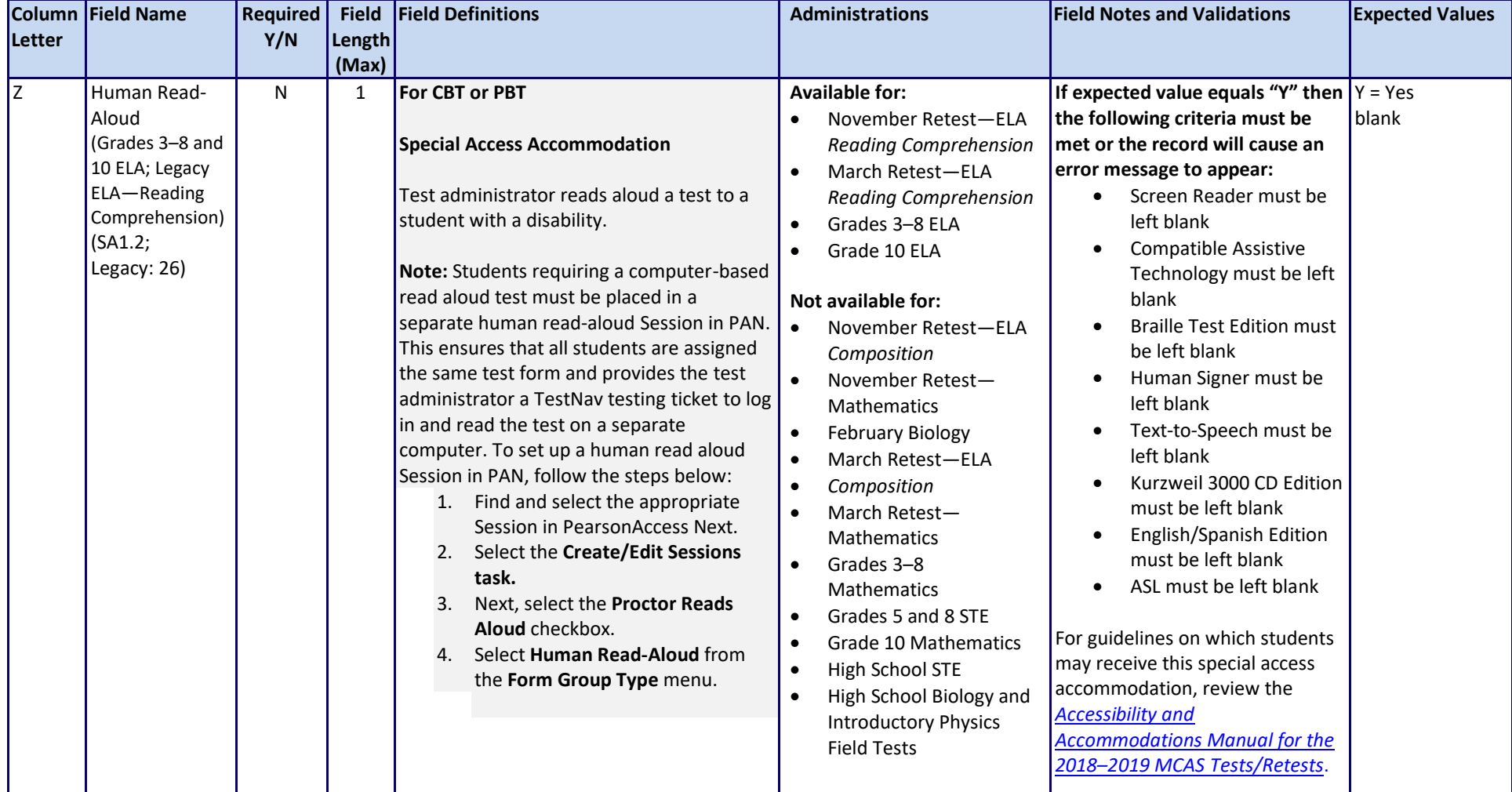

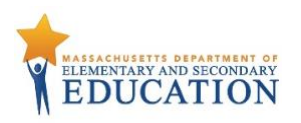

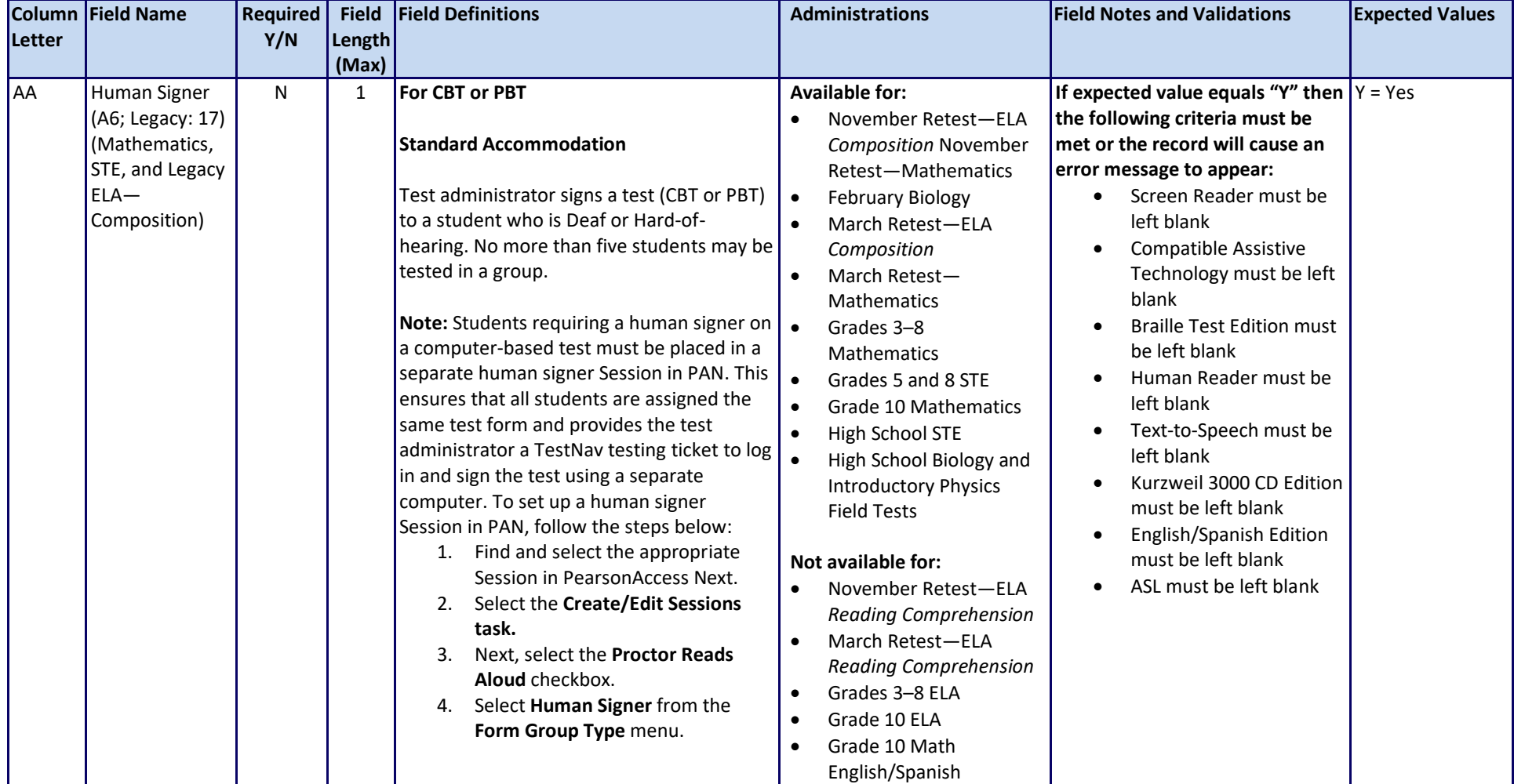

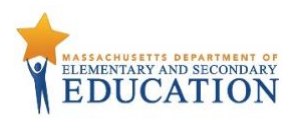

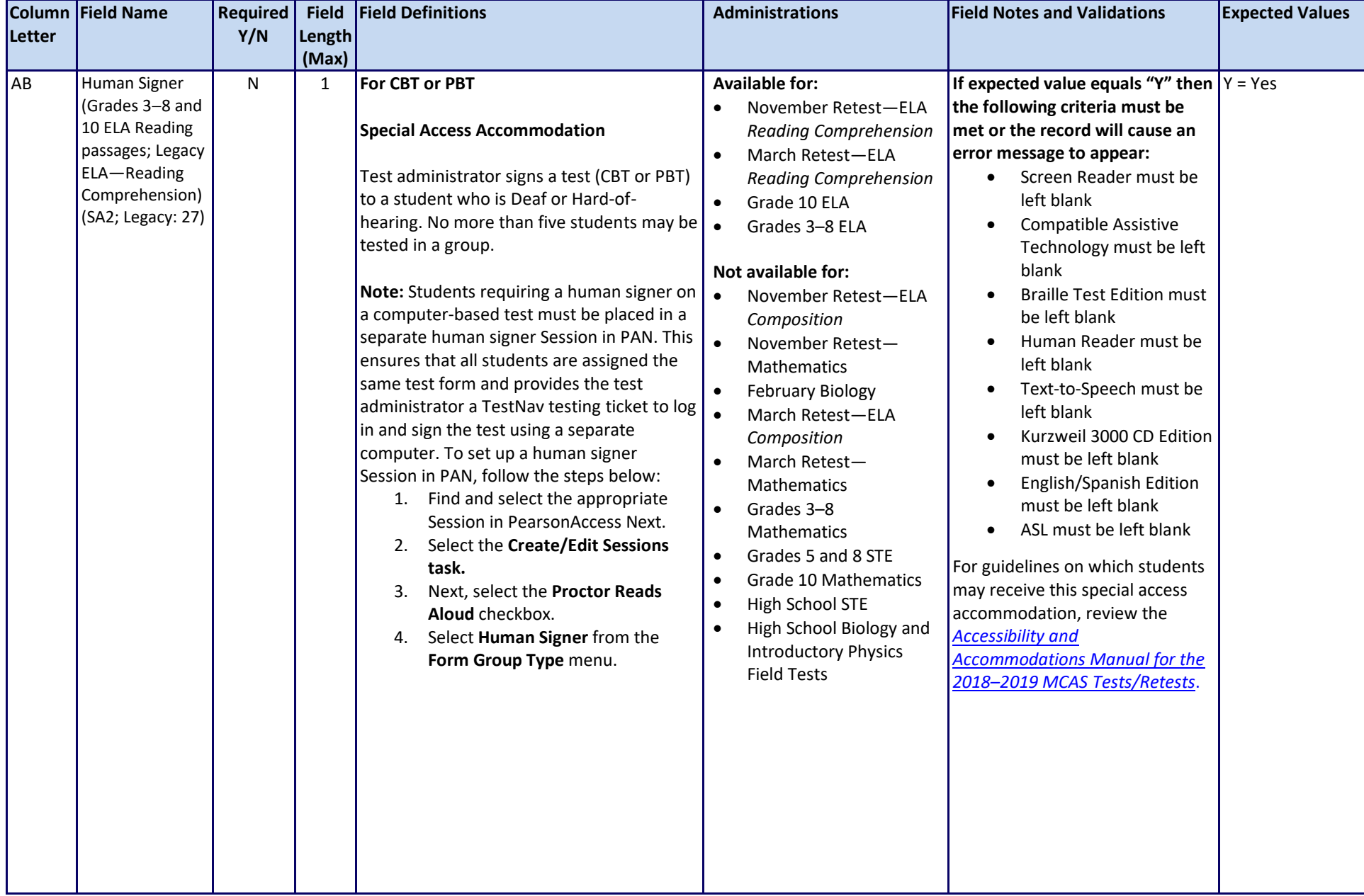

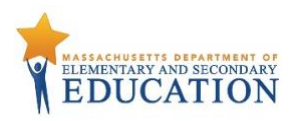

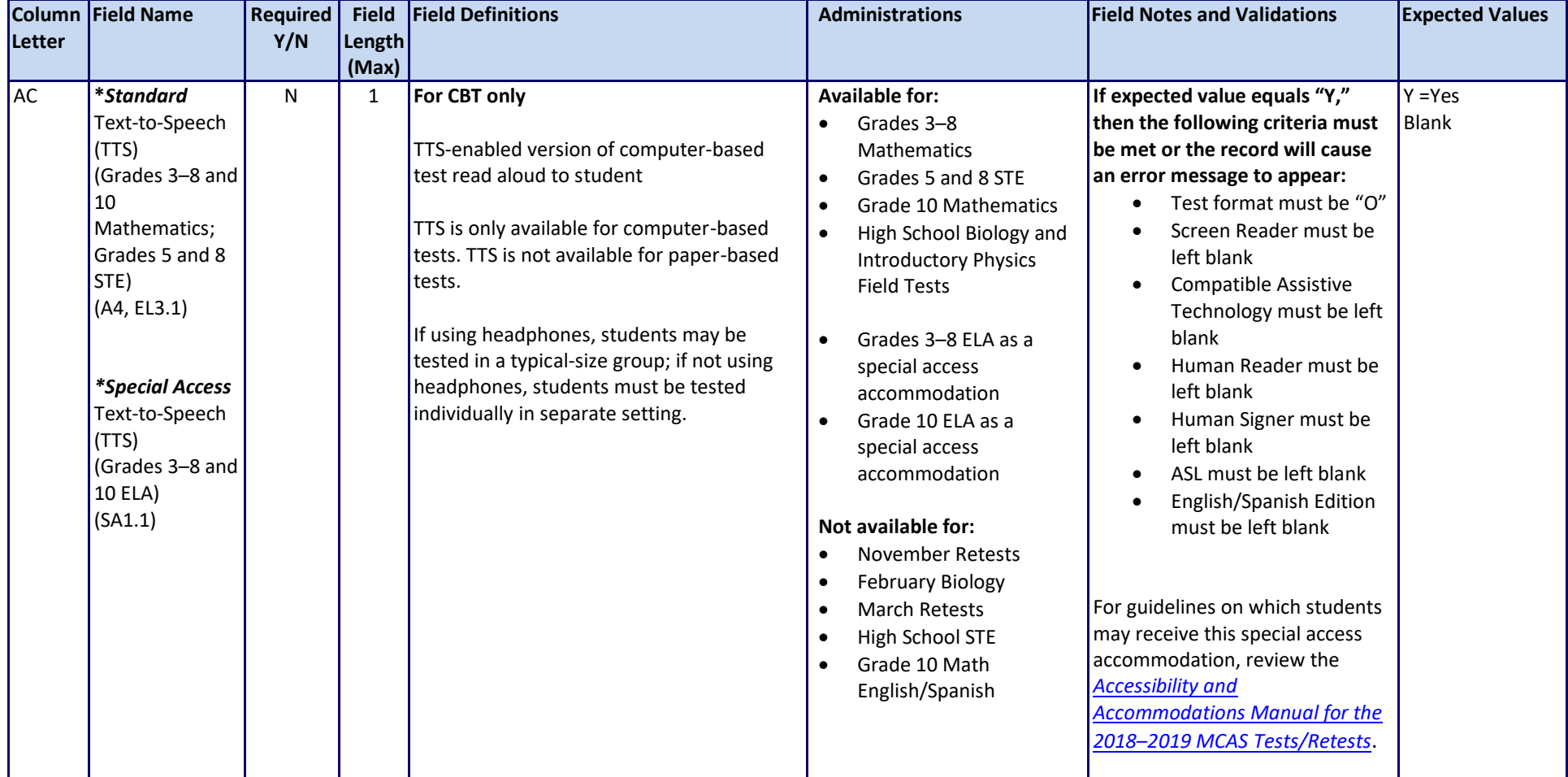

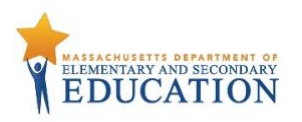

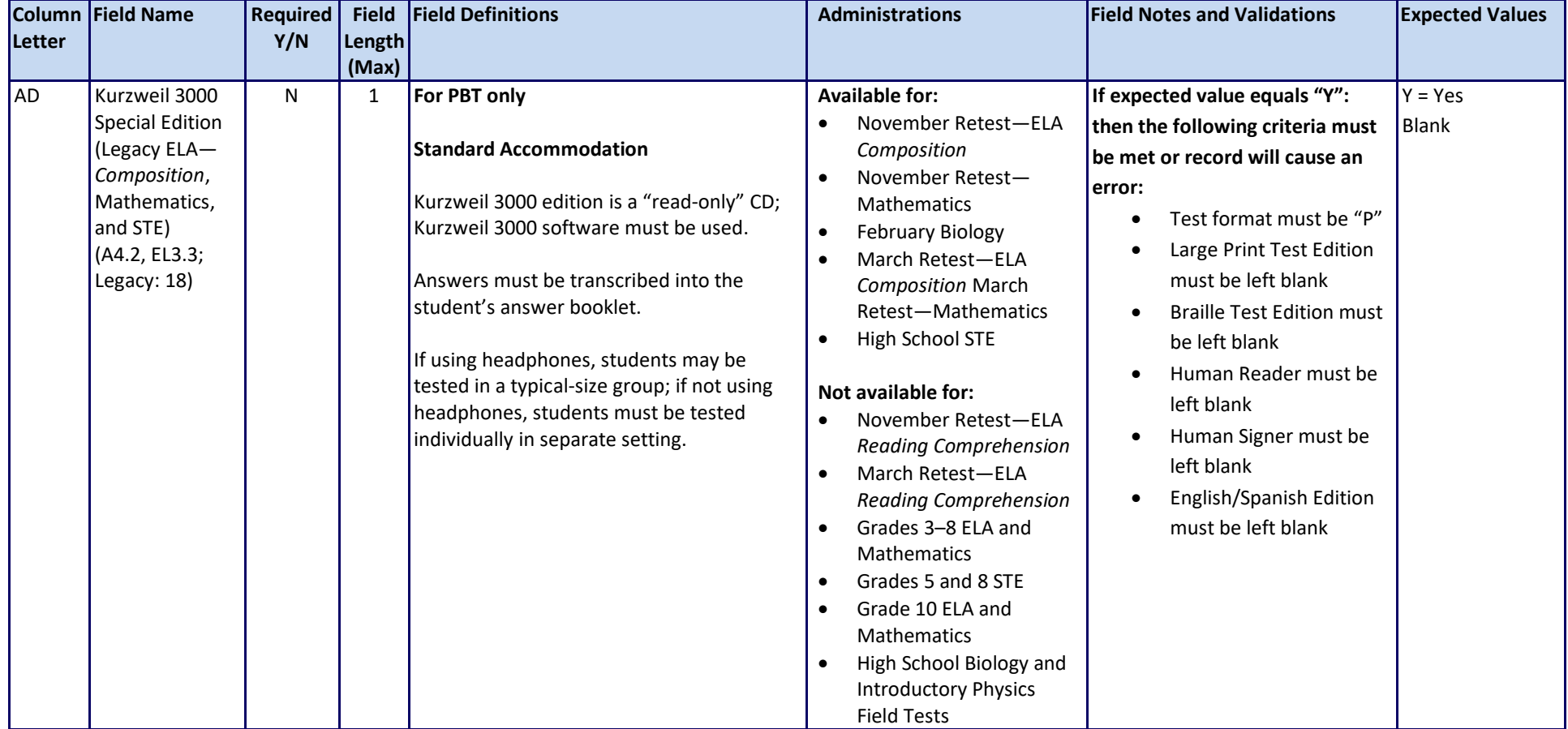

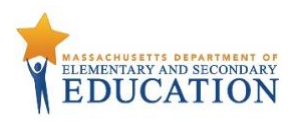

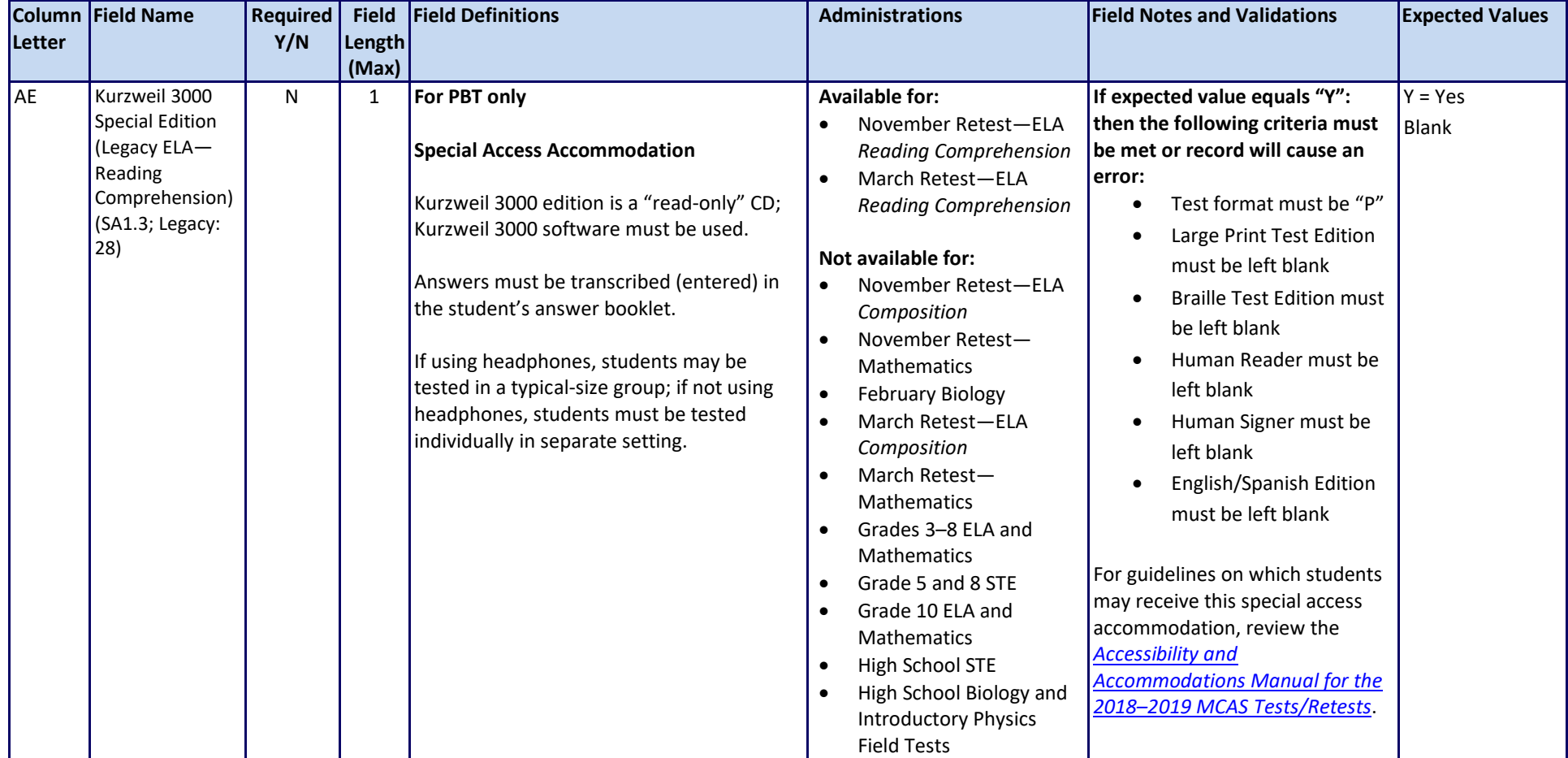

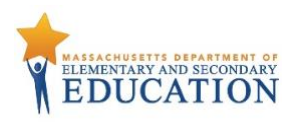

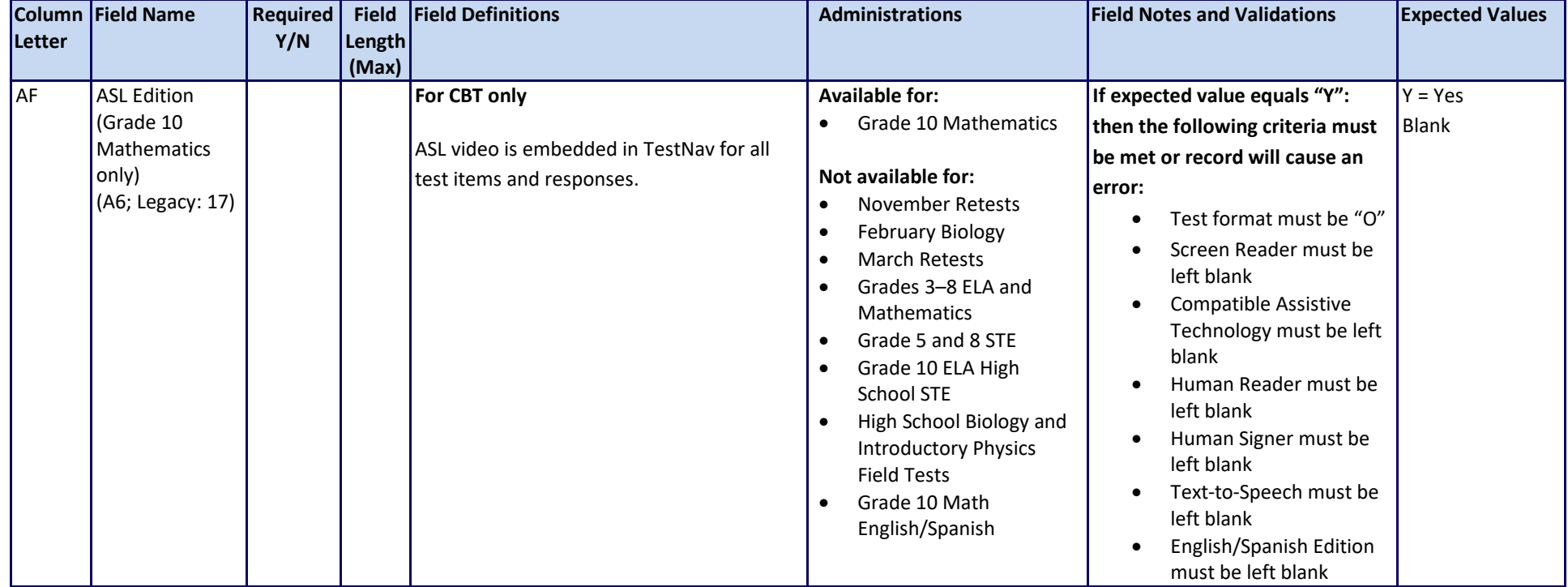

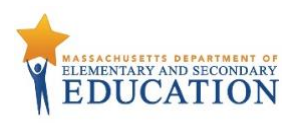

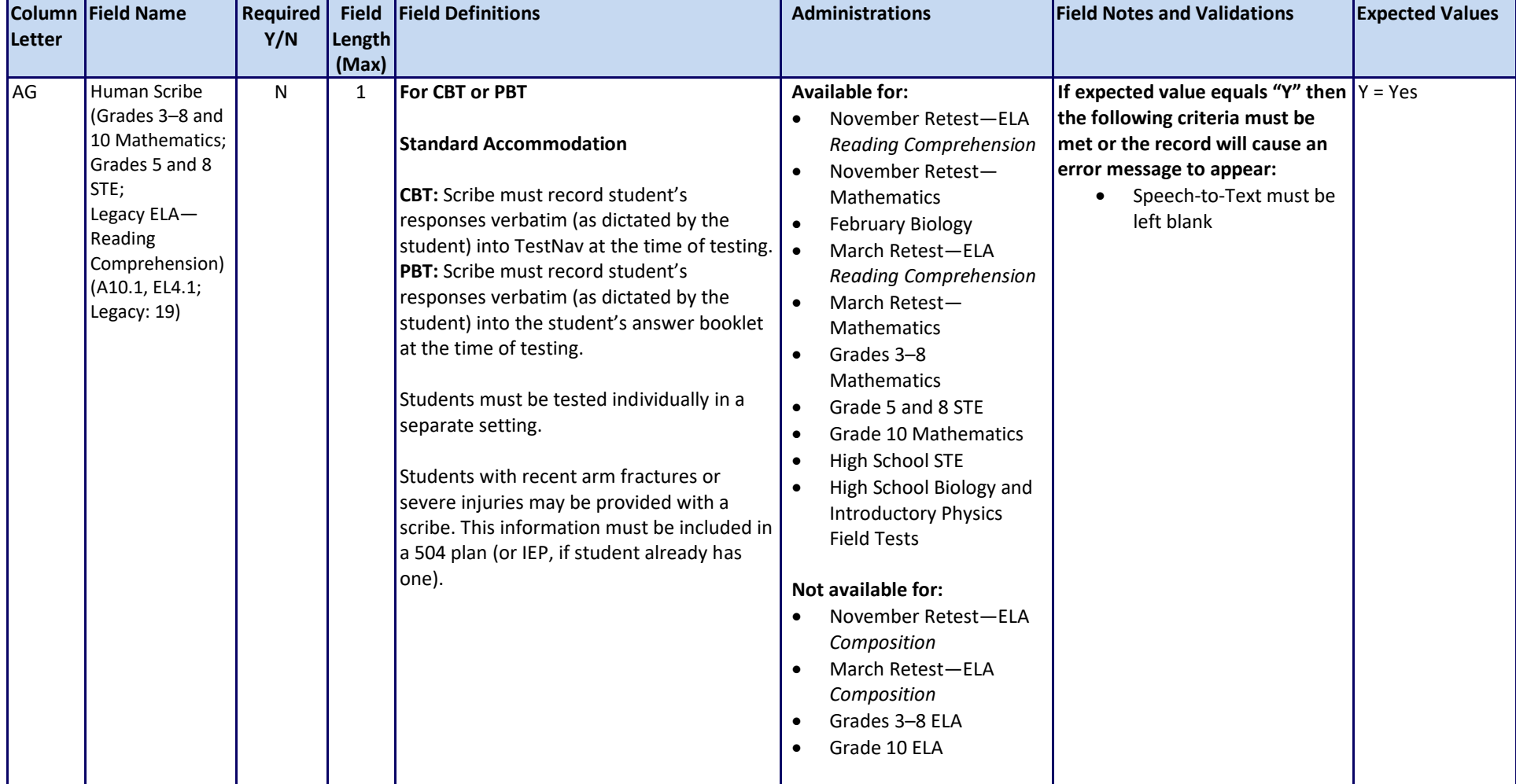

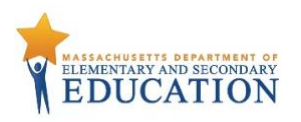

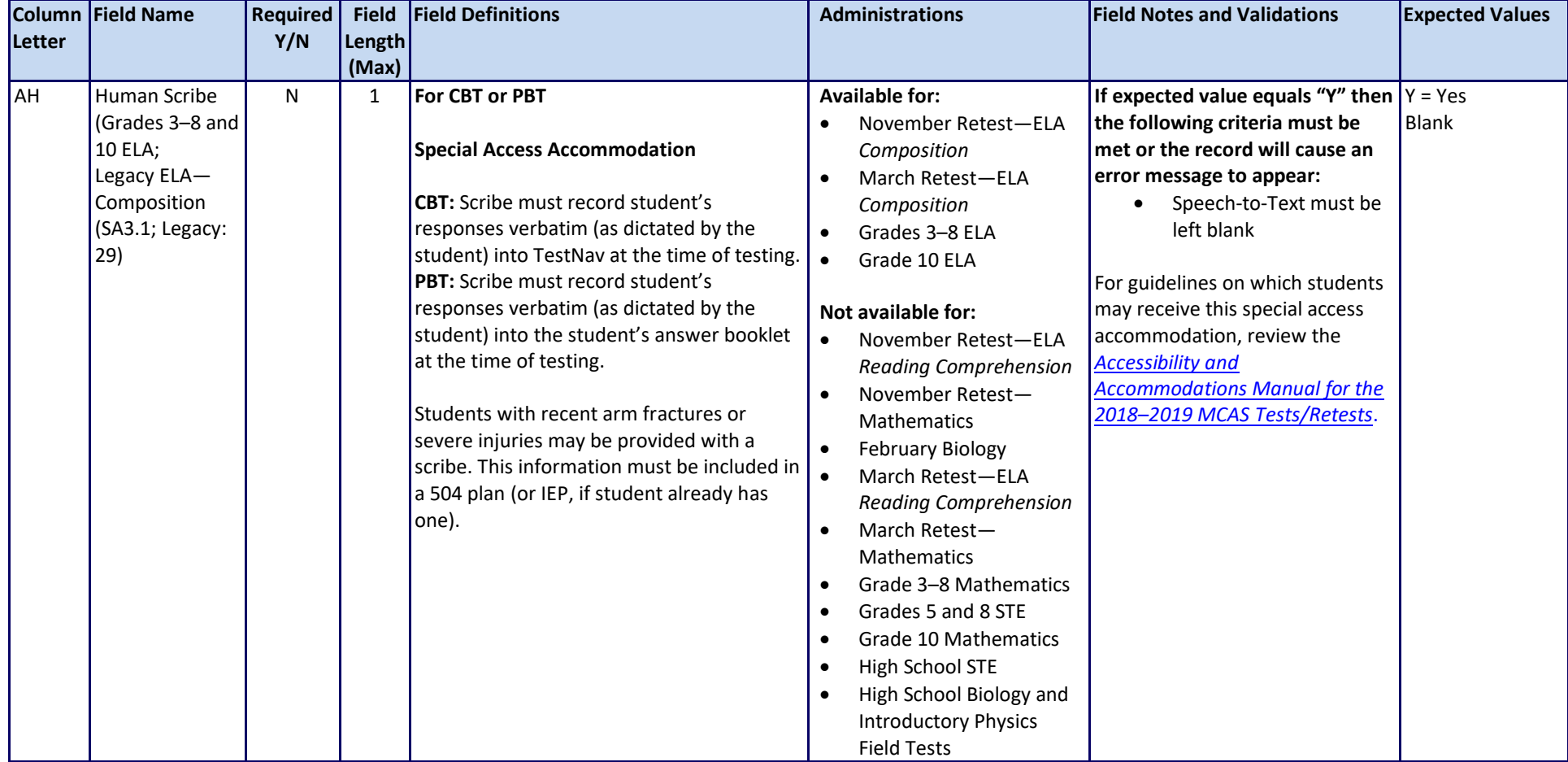

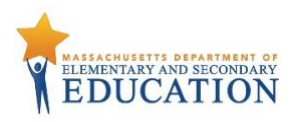

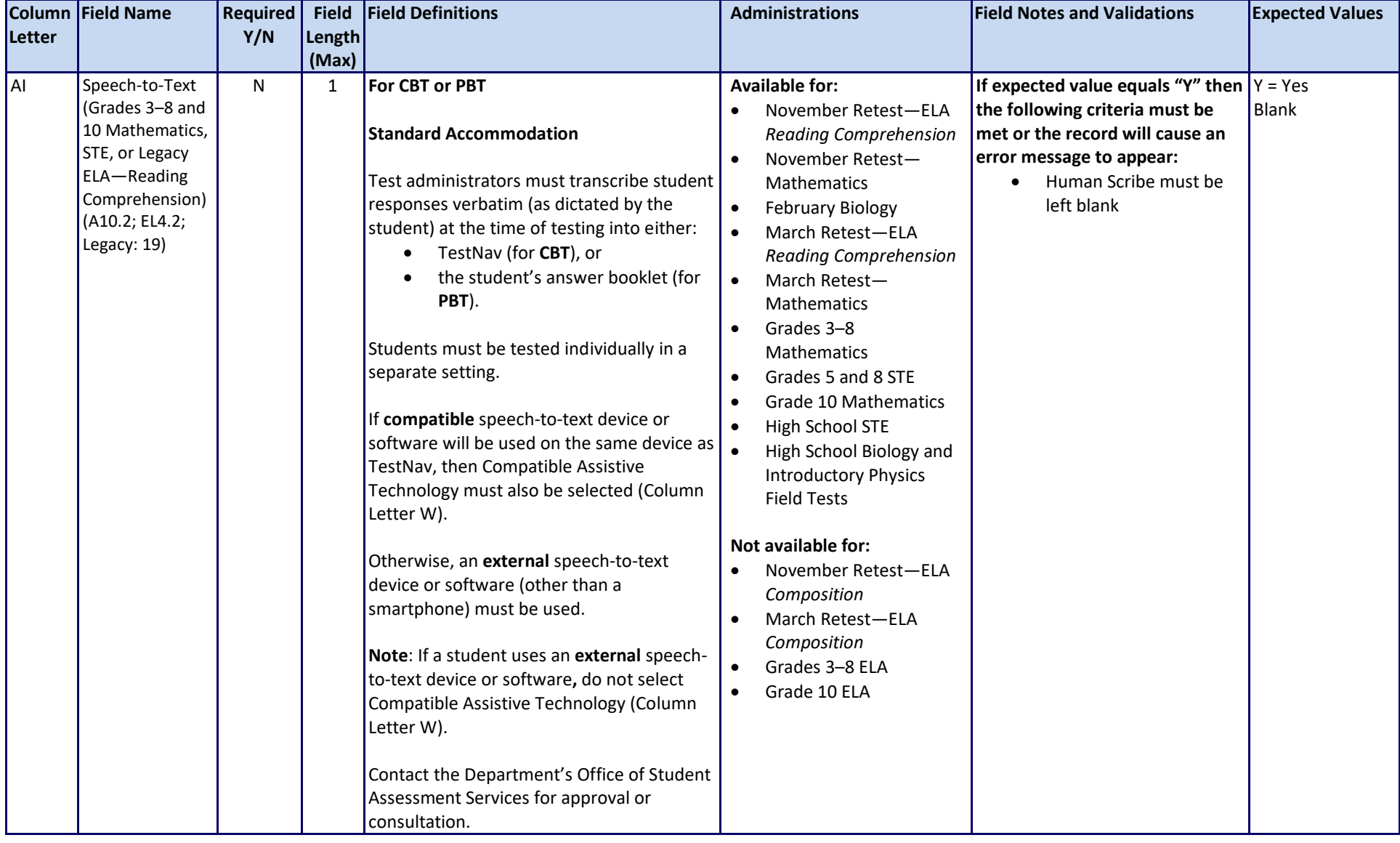

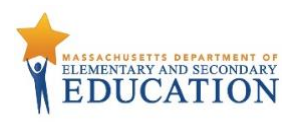

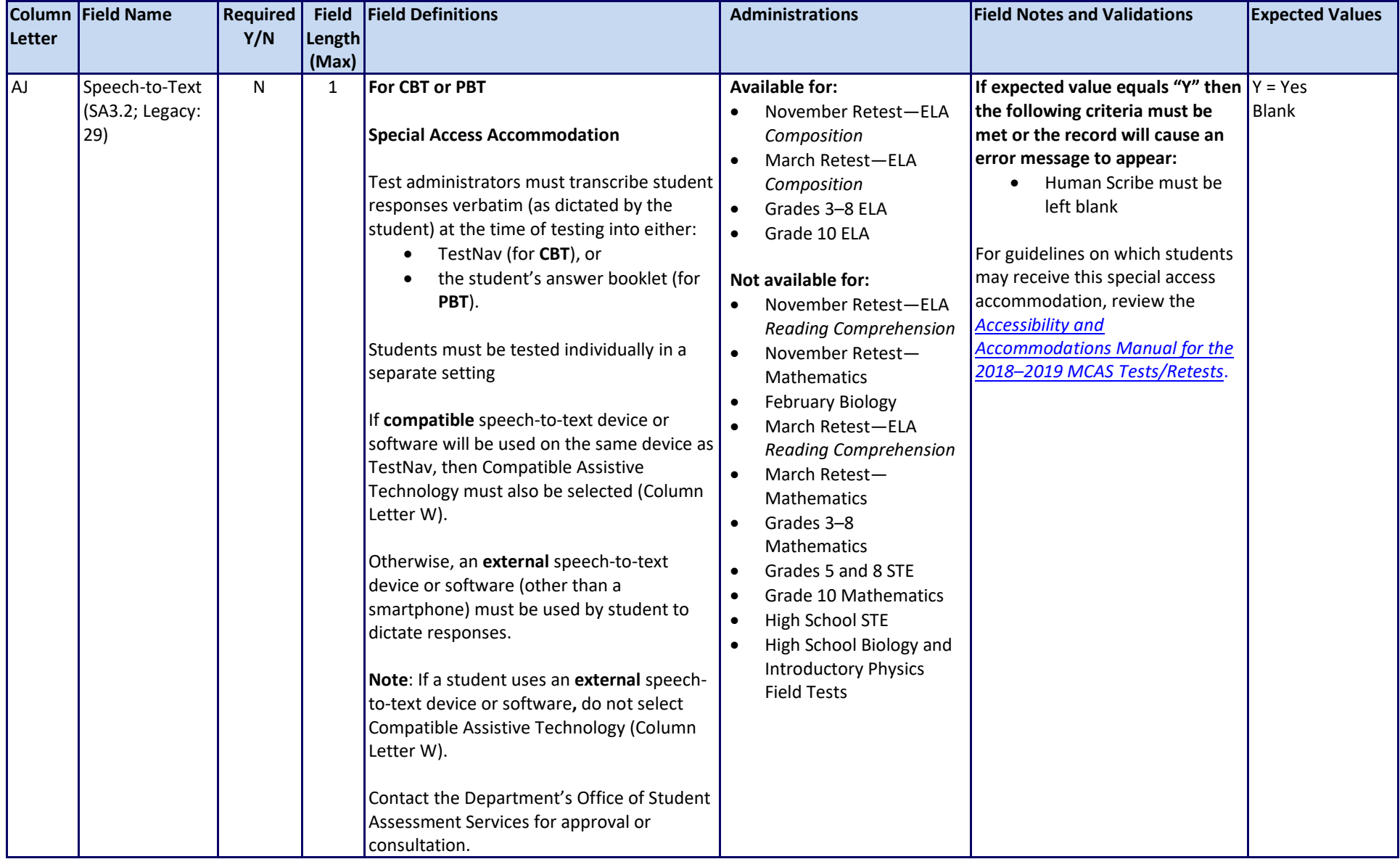

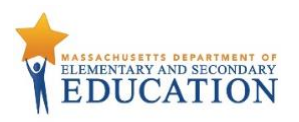

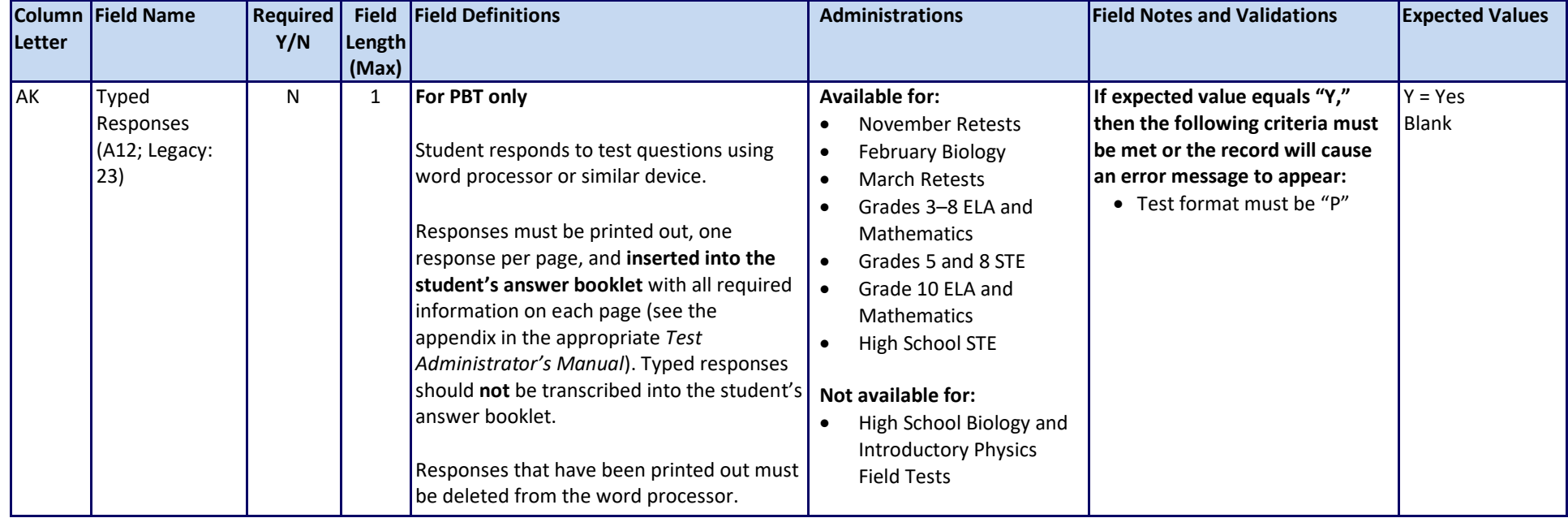

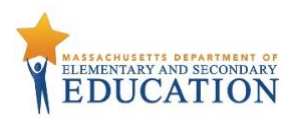

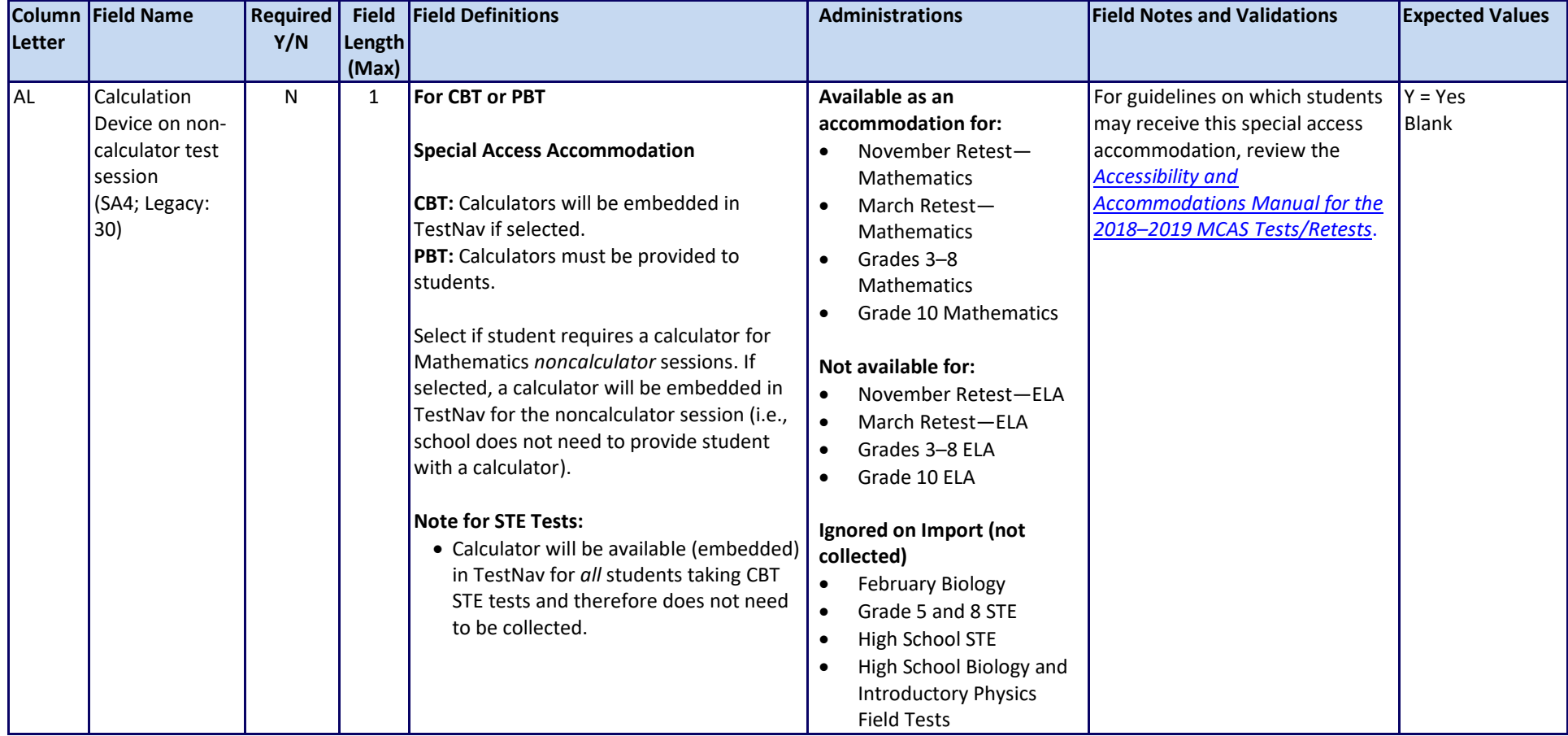

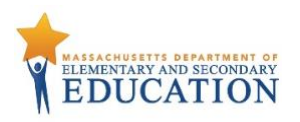

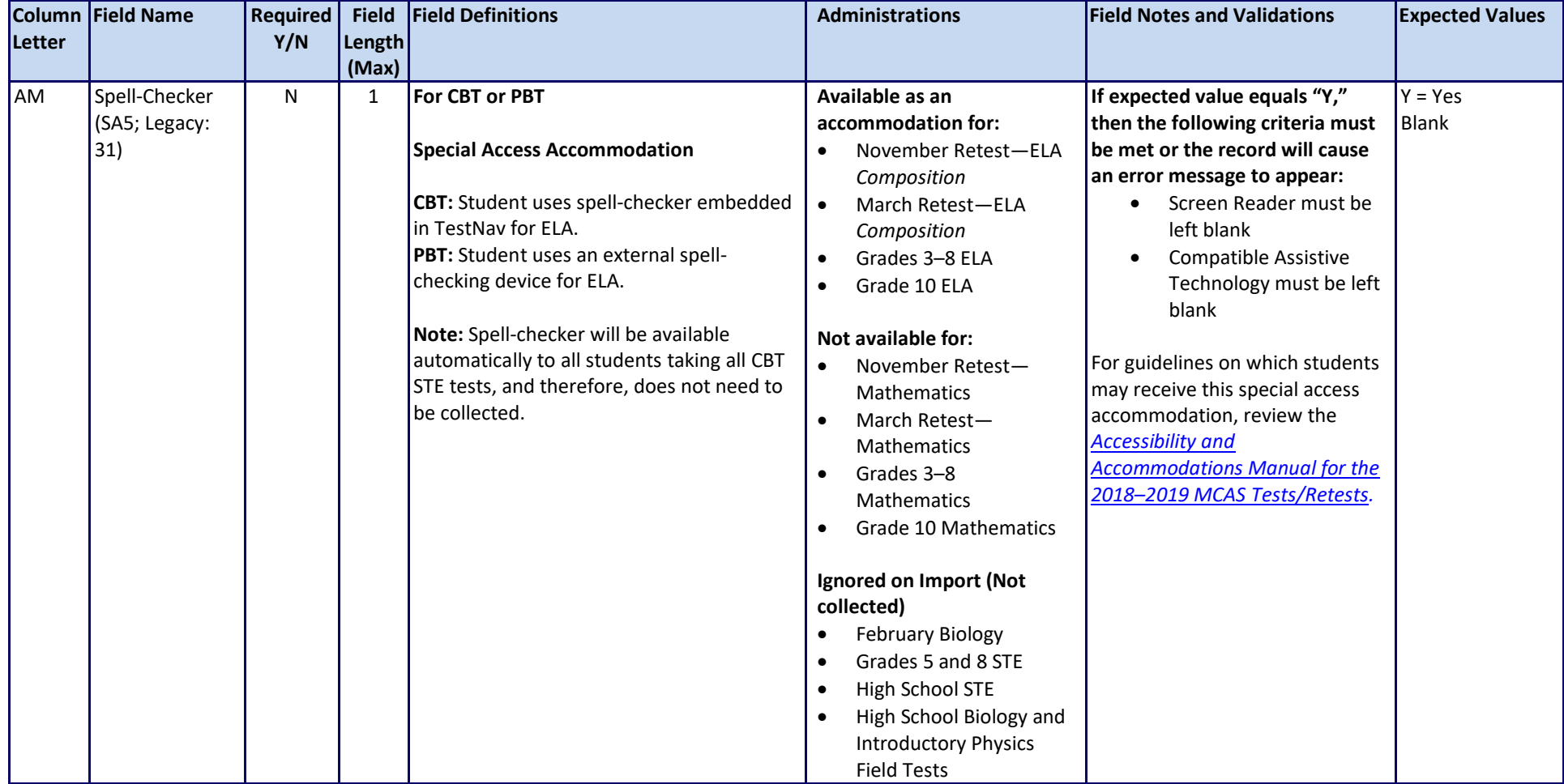

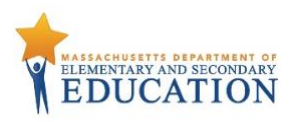

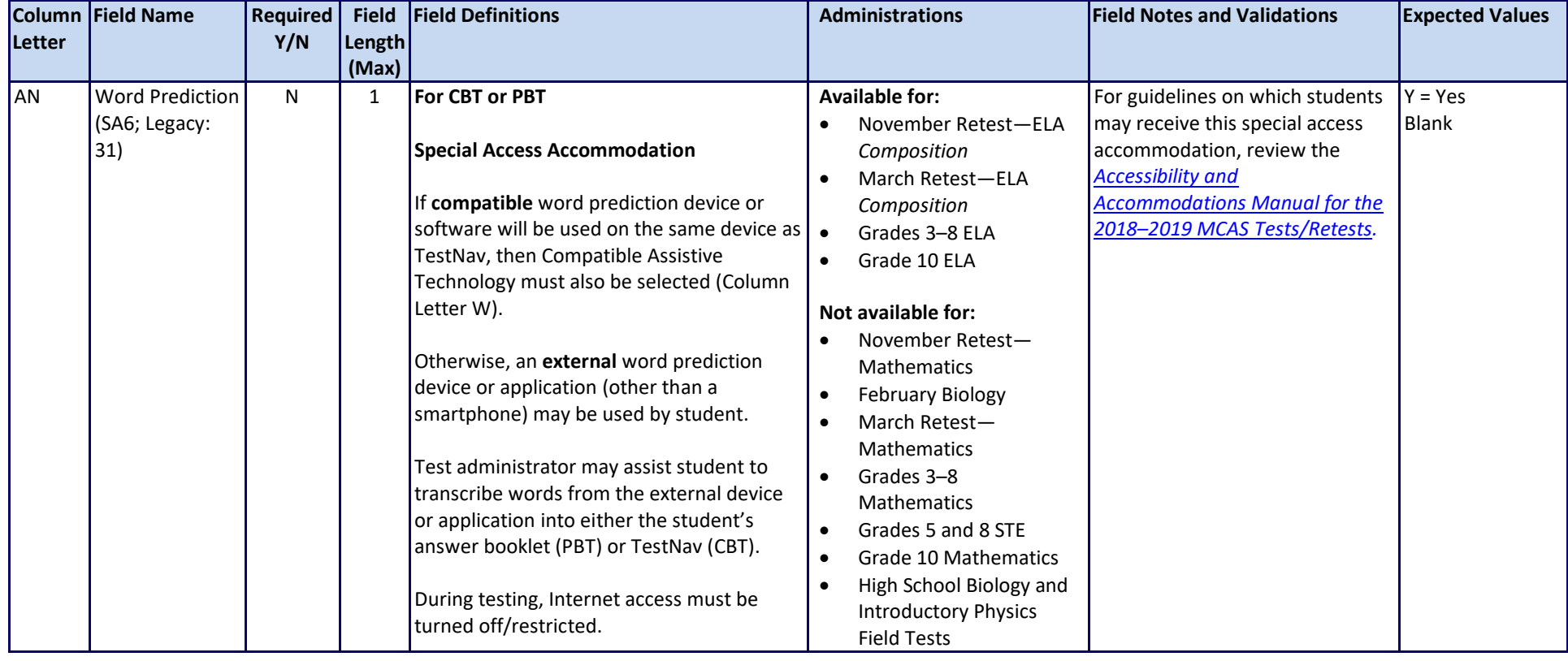

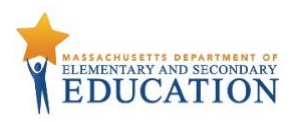

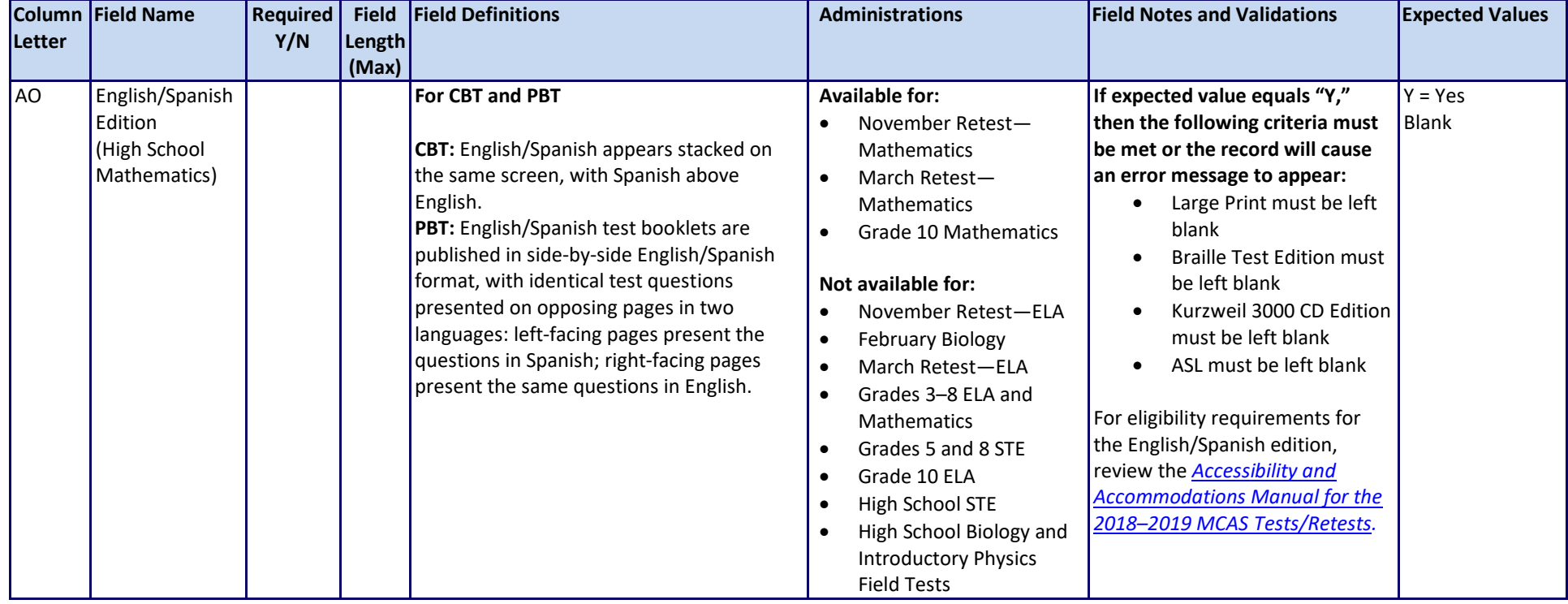

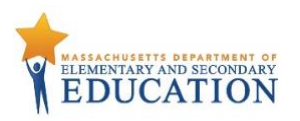

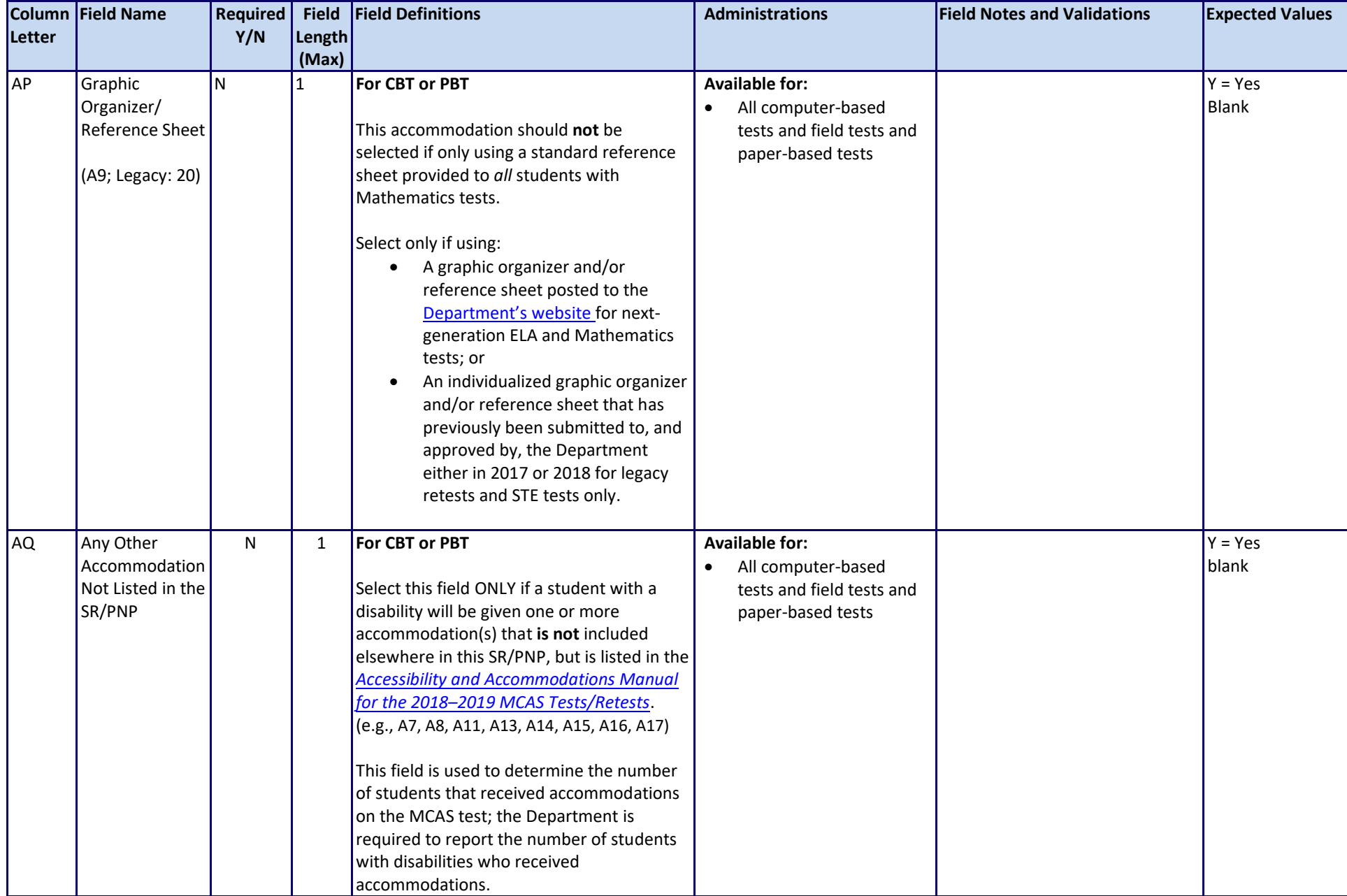

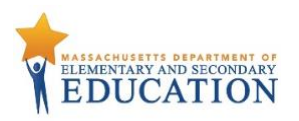

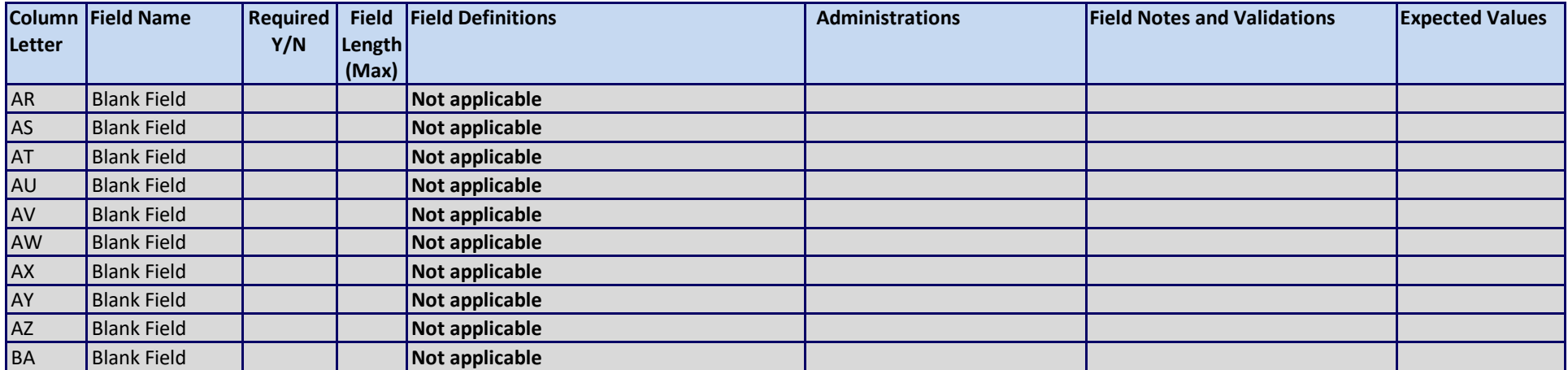

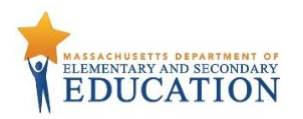

# **Common errors to avoid when completing the SR/PNP**

Below are common errors that can occur during the Student Registration/Personal Needs Profile (SR/PNP) import process, as well as solutions to correct them. Contact the MCAS Service Center at [mcas@measuredprogress.org](mailto:mcas@measuredprogress.org) or 800-737-5103 with any questions on the SR/PNP process.

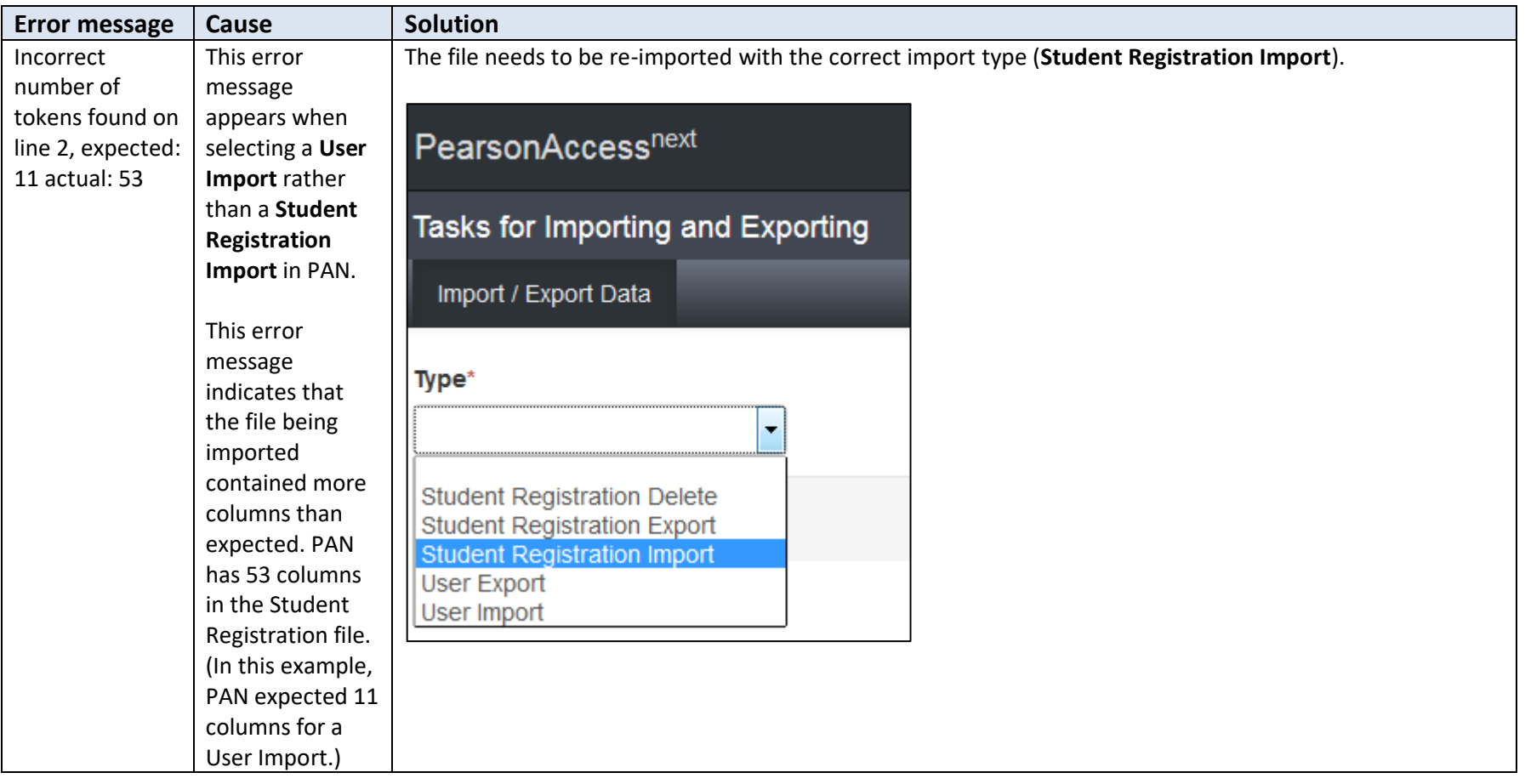

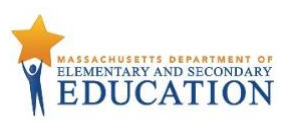

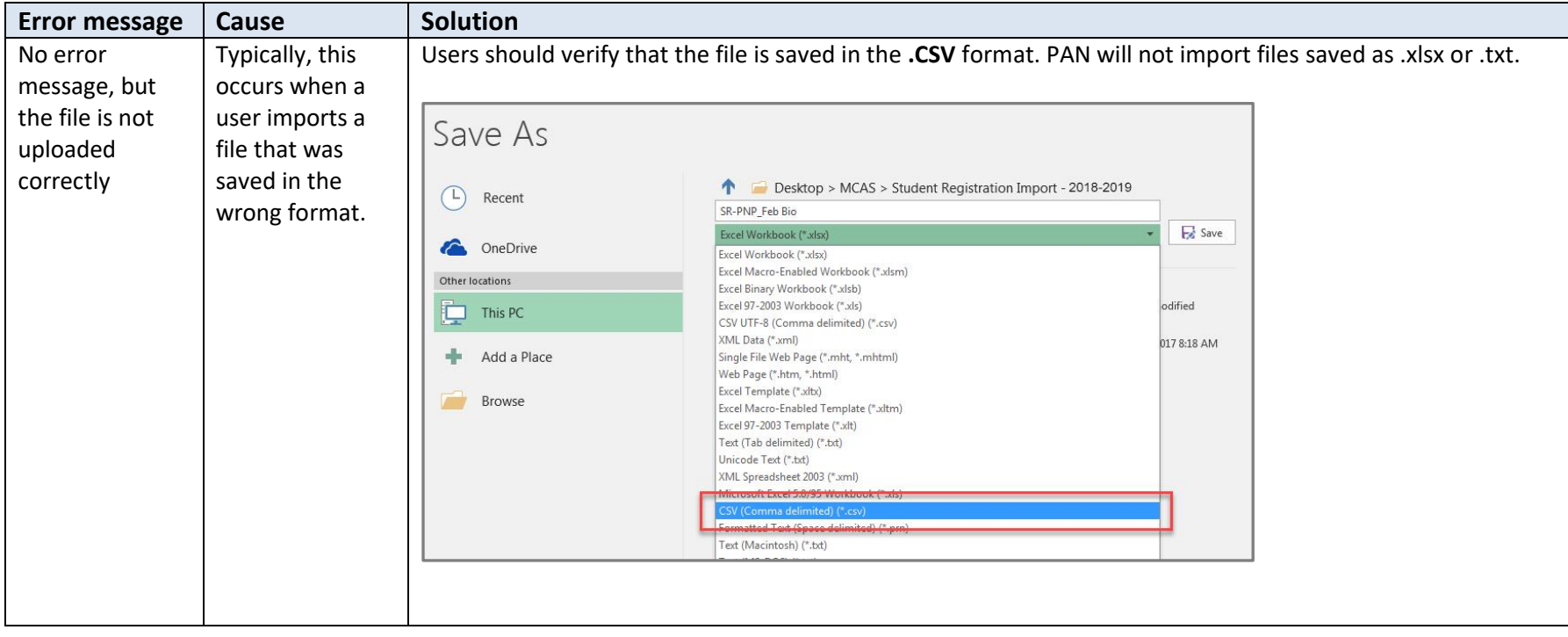

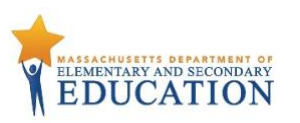

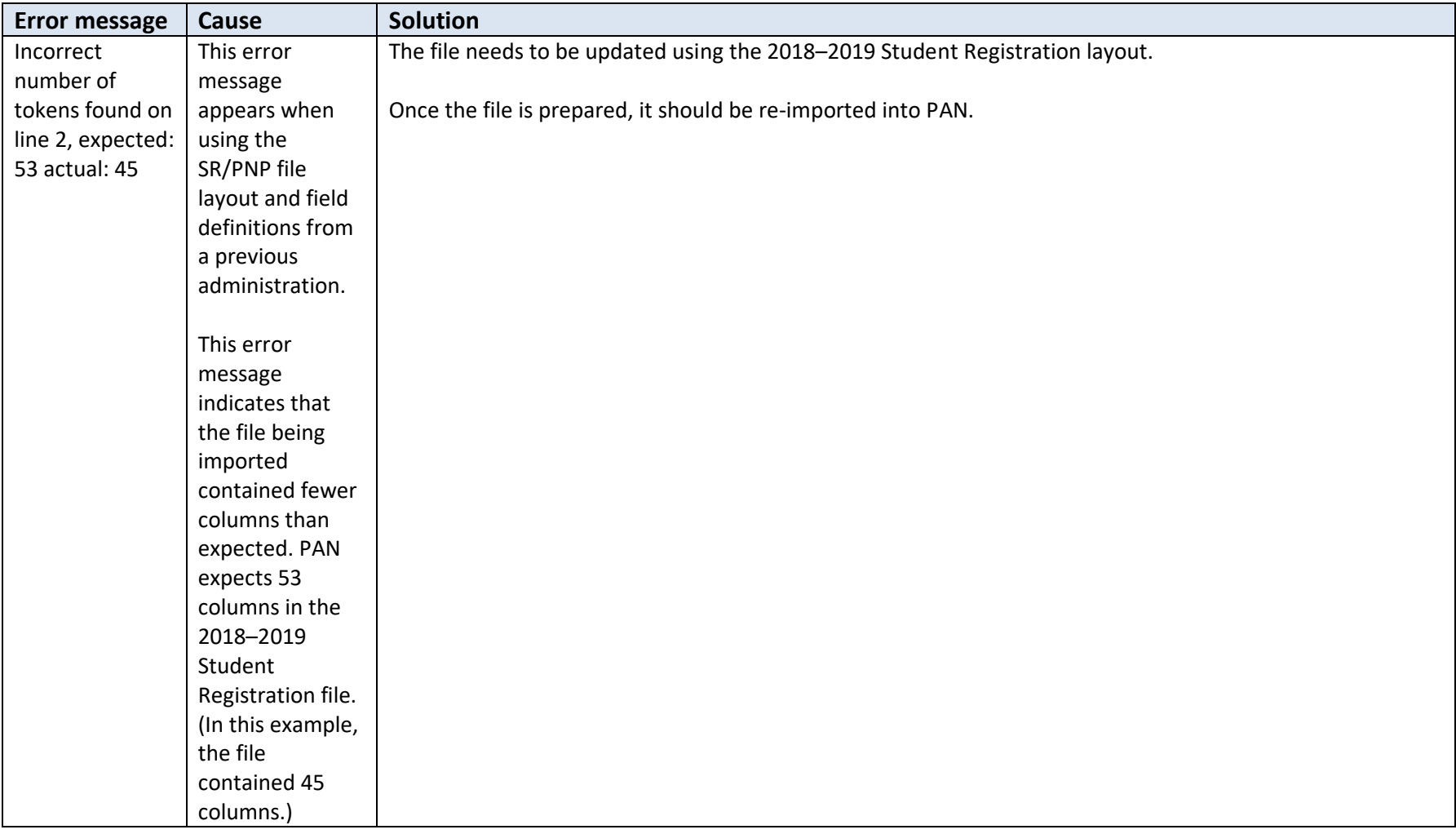

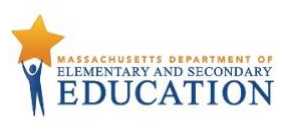

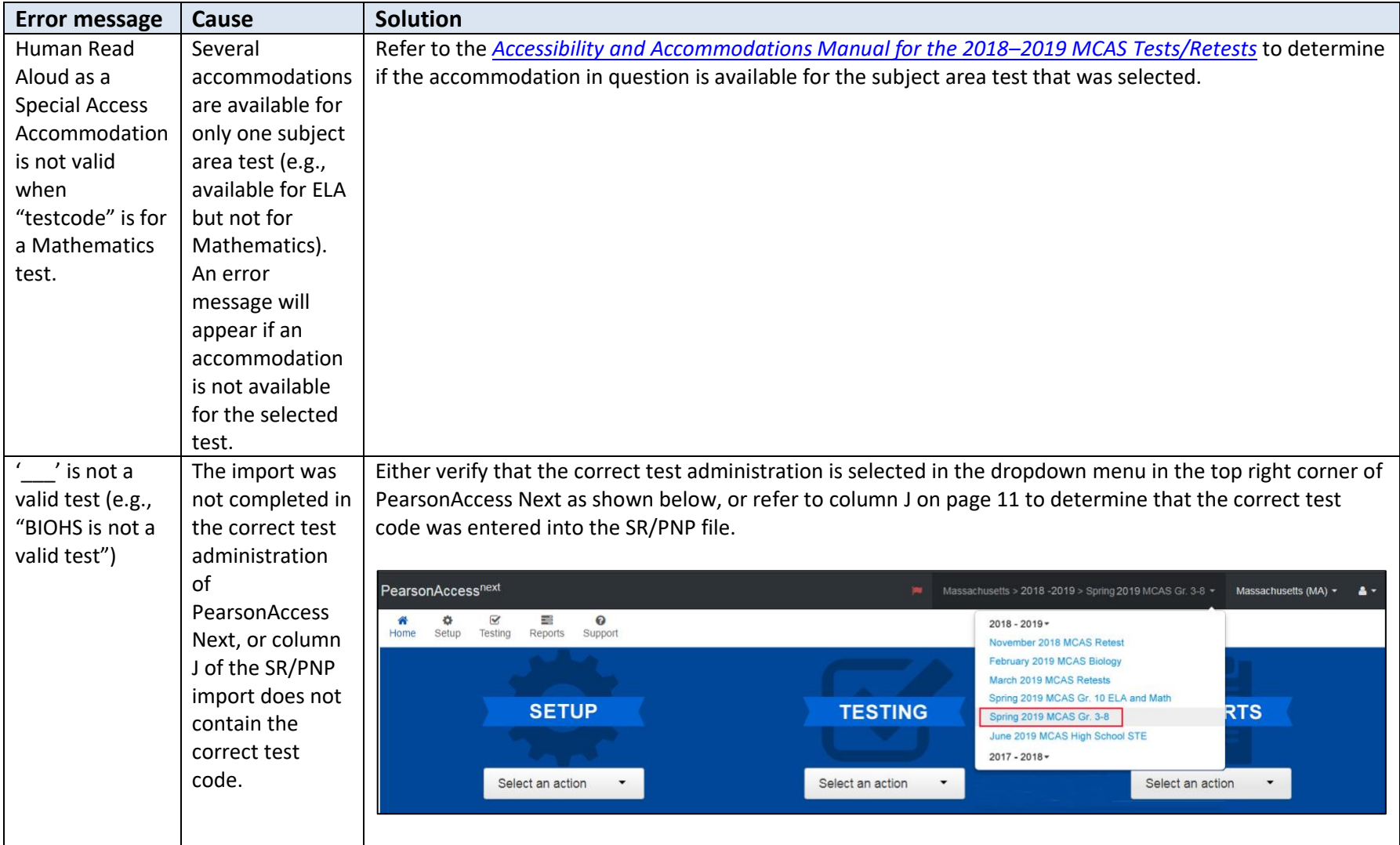